## Données technique

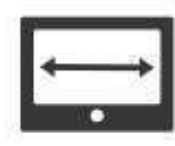

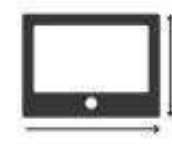

Écran 2,8" LCD couleurs HD

**Dimensions** 100 x 135 x 30 mm

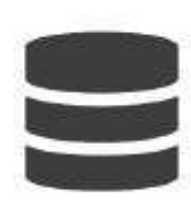

Mémoire 16 Mo

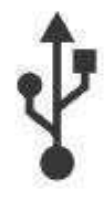

**USB** Liaison filaire

## Diagnostic moteur

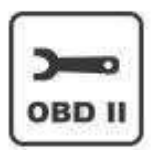

Protocoles EOBD

Lecture / effacement DTC

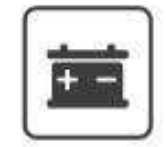

**Tension batterie** 

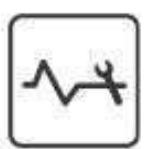

Données des capteurs

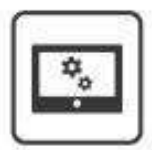

Mise à jour gratuite

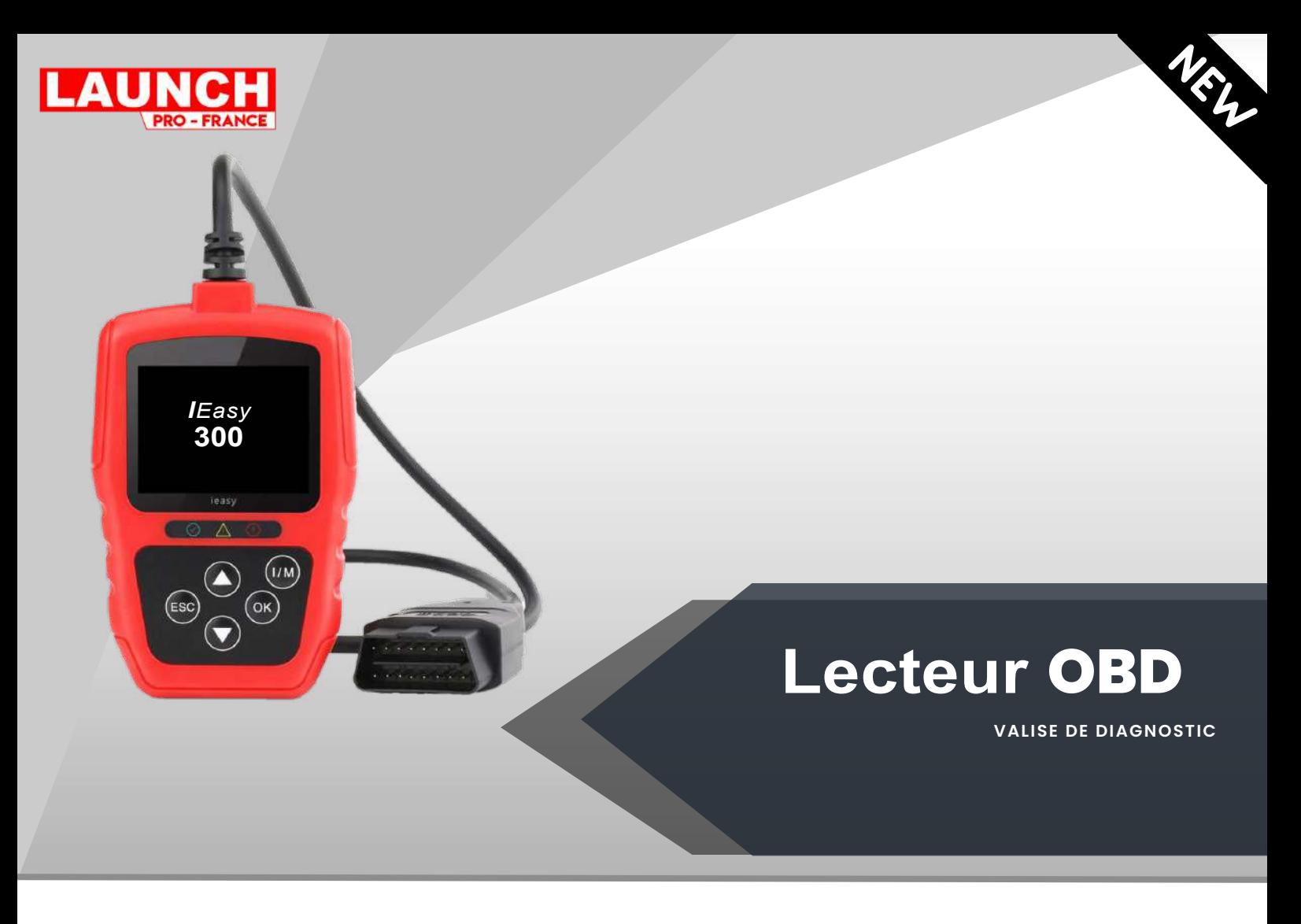

Le **IEasy 300** est un outil de diagnostic autonome ultra simple et rapide permettant de lire et effacer les codes défauts moteurs en quelques secondes. De gamme professionnelle il permet également de consulter la tension de batterie et des données en temps réel. La mise à jour annuelle s'effectue gratuitement via la connexion à un ordinateur.

## **Données technique**

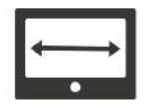

![](_page_1_Picture_4.jpeg)

Écran 2,8" LCD couleurs HD

**Dimensions** 100 x 135 x 30 mm

![](_page_1_Picture_7.jpeg)

Mémoire 16 Mo

![](_page_1_Picture_9.jpeg)

Liaison filaire

## **Diagnostic moteur**

![](_page_1_Picture_12.jpeg)

Protocoles EOBD

![](_page_1_Picture_14.jpeg)

Lecture / effacement DTC

**Tension batterie** 

![](_page_1_Picture_17.jpeg)

Données des capteurs

![](_page_1_Picture_19.jpeg)

Mise à jour gratuite

## Lecteur de code de panne OBDII (EOBD) IEasy 300 **MANUEL D'UTILISATEUR**

![](_page_2_Picture_1.jpeg)

**Avis d'ordre général<br>
Pour votre propre sécurité et celle des autres, et pour éviter d'en<br>
véhicules, lisez attentivement ce manuel avant d'utiliser votre lecte<br>
sécurité présentés ci-dessous et tout au long de ce manuel Avis d'ordre général**<br>Pour votre propre sécurité et celle des autres, et pour éviter d'endommager l'équipement et les<br>véhicules, lisez attentivement ce manuel avant d'utiliser votre lecteur de code. Les messages de<br>sécuri **Avis d'ordre général**<br>Pour votre propre sécurité et celle des autres, et pour éviter d'endommager l'équipement et les<br>véhicules, lisez attentivement ce manuel avant d'utiliser votre lecteur de code. Les messages de<br>de fai **Avis d'ordre général**<br>Pour votre propre sécurité et celle des autres, et pour éviter d'endommager l'équipement et les<br>véhicules, lisez attentivement ce manuel avant d'utiliser votre lecteur de code. Les messages de<br>sécuri Avis d'ordre général<br>Pour votre propre sécurité et celle des autres, et pour éviter d'endommager l'équipement et les<br>véhicules, lisez attentivement ce manuel avant d'utiliser votre lecteur de code. Les messages de<br>sécurité Avis d'ordre général<br>
Pour votre propre sécurité et celle des autres, et pour éviter d'endommager l'équipement et les<br>
véhicules, lisez attentivement ce manuel avant d'utiliser votre lecteur de code. Les messages de<br>
sécur **Avis d'ordre général**<br>
Pour votre propre sécurité et celle des autres, et pour éviter d'endommager l'équipement et les<br>
véhicules, lisez attentivement ce manuel avant d'utiliser votre lecteur de code. Les messages de<br>
séc manuel. **Avis d'ordre général<br>
Pour votre propre sécurité et celle des autres, et pour éviter d'endommager l'équipement et les<br>
Péticules, lisez attentivement ce manuel avant d'utiliser votre lecteur de code. Les messages de<br>
sécu** Four votre propre sécurité et celle des autres, et pour éviter d'endommager l'équipement et les<br>véhicules, lisez attentivement ce manuel avant d'utiliser votre lecteur de code. Les messages de<br>sécurité présentés ci-dessous Pour votre propre sécurité et celle des autres, et pour éviter d'endommager l'équipement et les<br>véhicules, lisez attentivement ce manuel avant d'utiliser votre lecteur de code. Les messages de<br>sécurité présentés ci-dessous de quelconques interventions sur un véhicule :<br>
The contrastic contrastic definitions of descriptions of descriptions of descriptions of descriptions of described and divisible of the mentrical divisibles dans units and de vais an provide de securité et les procédures d'essai formis par le constructeur du véhicule.<br>
Lisez, comprenez et suivez l'ensemble des messages et instructions de sécurité contenus dans ce<br>
manuel.<br>
Précautions de sécuri

ou chaude du moteur.<br>
• Veuillez, comprenez et suivez l'ensemble des messages et instructions de sécurité contenus dans ce<br> **Précautions de sécurité et avertissements**<br>
• Pour éviter des blessures corporelles ou des dommag **Précautions de sécurité et avertissements<br>
• Pour éviter des blessures corporelles ou des dommages aux véhicules et/ou à l'outil d'analyse, lisez<br>
d'abord ce manuel d'instructions et observez au minimum les précautions de Précautions de sécurité et avertissements**<br>
• Pour éviter des blessures corporelles ou des dommages aux véhicules et/ou à l'outil d'analyse, lisez<br>
d'abord ce manuel d'instructions et observez au minimum les précautions d • Pour éviter des blessures corporelles ou des dommages aux véhicules et/ou à l'outil d'analyse, lisez<br>
d'abord ce manuel d'instructions et observez au minimum les précautions de sécurité suivantes lors<br>
de quelconques in

• Pour evite res blessues corporelles ou des dominages aux venicules et/ou a l'outil d'analyse, lisez<br>d'abord ce manuel d'instructions str un véhicule :<br>• Effectuez toujours les essais automobiles dans un environnement séc de que conques interventions sur un venicule:<br>
• Effectuez toujours les essais automobiles dans un environnement sécuritaire.<br>
• Veuillez porter une protection oculaire de sécurité conforme aux normes ANSI. Veuillez tenir • Veuillez porter une protection oculaire de securite contorme aux normes ANSi. Veuillez tenir les<br>vétements, les cheveux, les mains, les outils, l'équipement d'essai, etc. à l'écart de toute pièce mobile<br>ou chaude du mote ou chaude du moteur.<br>
A veuillez ne mettre en marche le véhicule que dans un endroit bien ventilé : les gaz d'échappement<br>
sont toxiques.<br>
Placez des cales devant les roues motrices et ne laissez jamais le véhicule sans su

**CALCONSTANT CONSTANT CONSTANT CONSTANT CONSTANT CONSTANT CONSTANT CONSTANT CONSTANT CONSTANT CONSTANT CONSTANT CONSTANT CONSTANT CONSTANT CONSTANT CONSTANT CONSTANT CONSTANT CONSTANT CONSTANT CONSTANT CONSTANT CONSTANT CO** • Placez des cales devant les roues motrices et ne laissez jamais le vé<br>
• Soyez extrêmement prudent lorsque vous travaillez à proximité de la<br>
d'ul distributeur, des fils d'ignition et des bougies d'ignition. Ces con<br>
d'u • Placez la boîte de vitesses en position « P » (pour boîtes automatiques) ou « N » (pour boîtes<br>
manuelles) et assurez-vous que le frein de stationnement est serré.<br>
• Gardez à portée de main un extincteur approprié pour

manuelles) et assurez-vous que le frein de stationnement est serré.<br>
• Gardez à portée de main un extincteur approprié pour les incendies d'essence, chimiques ou<br>
• électriques. L'ignition est activée ou le moteur tourne.<br> • Gardez à portée de main un extincteur approprié pour les incendenctriques. L'ignition est activée ou le moteur tourne.<br>• Gardez l'outil d'analyse sec, propre et exempt d'huile, d'eau ou détergent doux sur un chiffon pro électriques. L'ignition est activée ou le moteur tourne.<br>
• Gardez l'outil d'analyse sec, propre et exempt d'huile, d'eau ou de graisse. Utilisez, au besoin, un<br>
détergent doux sur un chiffon propre pour nettoyer l'extérie • Gardez l'outil d'analyse sec, propre et exempt d'huile, d'eau ou de graisse. Utilisez, au besoin, un<br>détergent doux sur un chiffon propre pour nettoyer l'extérieur de l'outil d'analyse.<br>**Garantie et service après-vente** détergent doux sur un chiffon propre pour nettoyer l'extérieur de l'outil d'analyse.<br> **Garantie limitée d'un an**<br>
Nous garantissons à nos clients que ce produit sera exempt de tout défaut de matériaux et de<br>
fabrication pe **Garantie et service après-vente**<br> **Garantie limitée d'un an**<br>
Nous garantissons à nos clients que ce produit sera exempt de tout défaut de matériaux et de<br>
fabrication pendant une période de un (1)ans à compter de la prem **Garantie et service après-vente**<br> **Garantie limitée d'un an**<br>
Nous garantissons à nos clients que ce produit sera exempt de tout défaut de matériaux et de<br>
fabrication pendant une période de un (1)ans à compter de la prem **Garantie et service après-vente**<br> **Garantie limitée d'un an**<br>
Nous garantissons à nos clients que ce produit sera exempt de tout défaut de matériaux et de<br>
fabrication pendant une période de un (1)ans à compter de la prem **Garantie Limitée d'un an**<br>
Nous garantissons à nos clients que ce produit sera exempt de tout défaut de matériaux et de<br>
fabrication pendant une période de un (1)ans à compter de la première date d'achat, sous réserve des **Garantie limitée d'un an**<br>Nous garantissons à nos clients que ce produit sera exempt de tout défaut de matériaux et de<br>fabrication pendant une période de un (1)ans à compter de la première date d'achat, sous réserve des<br>c Surantico immete d'un antico<br>Nous garantissons à nos clients que ce produit<br>fabrication pendant une période de un (1)ans à<br>conditions générales suivantes :<br>1) La seule responsabilité de notre société, au rempla<br>d'après les

## **Contenu**

![](_page_4_Picture_4.jpeg)

![](_page_5_Picture_3.jpeg)

**1 Informations générales<br>
1.1 Système de diagnostic embarqué (OBD) II<br>
La première génération de systèmes de diagnostic embarqués (appelée OBD I) a été mis<br>
par le « California Air Resources Board » (ARB) et mise en œuvre 1 Informations générales**<br>**1.1 Système de diagnostic embarqué (OBD) II**<br>La première génération de systèmes de diagnostic embarqués (appelée OBD I) a été mise au point<br>par le « California Air Resources Board » (ARB) et mis **1 Informations générales**<br> **1.1 Système de diagnostic embarqué (OBD) II**<br>
La première génération de systèmes de diagnostic embarqués (appelée OBD I) a été mise au point<br>
par le « California Air Resources Board » (ARB) et **1 Informations générales**<br> **1.1 Système de diagnostic embarqué (OBD) II**<br>
La première génération de systèmes de diagnostic embarqués (appelée OBD I) a été mise au point<br>
par le « California Air Resources Board » (ARB) et **1 Informations générales**<br> **1.1 Système de diagnostic embarqué (OBD) II**<br>
La première génération de systèmes de diagnostic embarqués (appelée OBD I) a été mise au point<br>
le composants antipollution des véhicules. Au fur e **1 Informations générales**<br> **1.1 Système de diagnostic embarqué (OBD) II**<br>
La première génération de systèmes de diagnostic embarqués (appelée OBD I) a été mise au point<br>
par le « California Air Resources Board » (ARB) et **1 Informations générales**<br> **1.1 Système de diagnostic embarqué (OBD) II**<br>
La première génération de systèmes de diagnostic embarqués (appelée OBD I) a été mise au point<br>
par le « California Air Resources Board » (ARB) et **1 Informations générales**<br> **1.1 Système de diagnostic embarqué (OBD) II**<br>
La première génération de systèmes de diagnostic embarqués (appelée OBD l) a été mise au point<br>
les composants a Air Resources Board » (ARB) et mi **1 Informations générales**<br> **1.1 Système de diagnostic embarqué (OBD) II**<br>
La première génération de systèmes de diagnostic embarqués (appelée OBD I) a été mise au point<br>
par le « California Air Resources Board » (ARB) et **1 Informations générales**<br> **1.1 Système de diagnostic embarqué (OBD) II**<br>
La première génération de systèmes de diagnostic embarqués (appelée OBD I) a été mise au point<br>
par le « California Air Resources Board » (ARB) et 1.1 Système de diagnostic embarqué (OBD) II<br>La première génération de systèmes de diagnostic embarqués (appelée OBD I) a été mise au point<br>le systèmes l'adiformia Air Resources Board » (ARB) et mise en œuve en 1988 pour su **1.1 Système de diagnostic embarqué (OBD) II**<br>La première génération de systèmes de diagnostic embarqués (appelée OBD I) a été mise au point<br>par le « California Air Resources Board » (ARB) et mise en œuvre en 1988 pour sur **1.1 Systeme de diagnostic embarque (OBD) ii**<br>La première génération de systèmes de diagnostic embarqués (appelée OBD l) a été mise au point<br>par le « California Air Resources Board » (ARB) et mise en œuvre en 1988 pour su La première génération de systèmes de diagnostic embarqués (appelée OBD l) a été mise au point<br>par le « California Air Resources Board » (ARB) et mise en œuvre en 1988 pour surveiller certains<br>des composants antipollution La première génération de systèmes de diagnostic embarqués (appelée OBD I<br>par le « California Air Resources Board » (ARB) et mise en œuvre en 1988 pou<br>des composants antipollution des véhicules. Au fur et à mesure que la t La premiere generation de systemes de diagnostic embarques (appelee OBD i) a<br>par le « California Air Resources Board » (ARB) et mise en œuvre en 1988 pour s<br>des composants antipollution des véhicules. Au fur et à mesure qu par le « Califorma Air Resources Board » (ARB) et muse en œuvre en 1988 pour surveiller certains<br>des composants antipollution des véhicules. Au fur et à mesure que la technologie évoluait et que<br>désir d'améliorer le systèm des composants antipollution des vehicules. Au tur et a mest<br>désir d'améliorer le système de diagnostic embarqué augmer<br>systèmes de diagnostic embarqué a été développée. Cette d<br>diagnostic embarqué est appelée « OBD II ». La premiète génération de systèmes de diagnostic embarqués (appelée OBD I) a été mise au point<br>par le « California Air Resources Board » (ARB) et mise en œuve en 1988 pour surveiller certains<br>des composants antipollution d

sycemes une plant and method in the connecteur our control of the conditions specifiques du véhicule. Lorsqu'un problème est détecté, le système OBD II allume un témoin d'avertissement (MIL) sur le tableau de bord du véhic be système OBD II allume un témoin d'avertissement (MIL) sur le tableau de bord du véhicule pour<br>avertir le conducteur par la phrase « Contrôle moteur » ou « Entretien moteur proche ».<br>Le système enregistre également des i Le plus de trainer du contre du tableau de bord, sous ou autour du contrainer in the conducteur par la phrase « Contrôle moteur » ou « Entretien moteur proche ».<br>Le système enregistre également des informations importantes Considerative de traitive des véhicules. Si le conducteur de liaison de données n'est pas situé de le système enregistre également des informations importantes sur le dysfonctionnement détecté, afin qu'un technicien puisse sous le tableau de bord, une détaillance (III) allien de bord, une devrait individual de transportant de bord, unit<br>sous de tels éléments précieux d'information :<br>2) quels sont les cides de diagnostic de pannes (DTC) stock que anticularment published to the light of the constraints in the problem. The protection of the defaillance (MIL) allumé ou éteint;<br>
2) quels sont les codes de diagnostic de pannes (DTC) stockés;<br>
2) surveillance de l'ét accé der au connecteur. Si le DLC est introuvable, reportez-vous au manuel d'entretien du véhicule<br>pour connecteur de l'état du moteur.<br>**1.2 Emplacement du connecteur de liaison de données** (DLC)<br>**Le DLC (Data Link Connect** <sup>1</sup>, comour our containance (winz) duels sont les codes de diagnostic de pannes (2) quels sont les codes de diagnostic de pannes (3) surveillance de l'état du moteur.<br> **1.2 Emplacement du conne**cteur de li<br>
cavités où les

![](_page_6_Picture_9.jpeg)

**2 Utilisation de l'outil d'analyse<br>2.1 Description de l'outil<br>Cette section illustre les caractéristiques externes, les ports et les connecteurs du lecteur de<br>code. 2.1 Description de l'outil** Cette section illustre les caractéristiques externes, les ports et les connecteurs du lecteur de code.

![](_page_7_Figure_3.jpeg)

trouvé.<br>D LED jaune allumée - indique que l'outil a trouvé un possible problème. Il y a des DTC en attente **D**<br> **D jaune 1990**<br> **D jaune 1990**<br> **D jaune a** track the smenus, les résultats des tests et des conseils d'utilisation.<br> **D Ech performer les problèmes and track and track are sense to des controleurs du véhicule** A Câble OBD II - permet de communiquer avec le DLC du véhicule.<br>
B Écran LCD - affiche les menus, les résultats des tests et des conseils d'utilisation.<br>
C LED Verte allumée - indique que le système du moteur fonctionne no **Example 10 and the communiquer avec le DLC du véhicule.**<br> **E Leran LCD - affiche les menus, les résultats des elses et des conseils d'utilisation.**<br> **C LED varte allumée** - indique que le système du moteur fonctionne norm **F**<br> **F** Cable OBD II - permet de communiquer avec le DLC du véhicule.<br> **E** Ecran LCD - affiche les menus, les résultats des tests et des conseils d'utilisation.<br>
CLED **verte** allumée - indique que le système du moteur fon

diagnostic.<br>E LED rouge allumée - indique qu'il y a des problèmes sur un ou plusieurs systèmes du véhicule.

A Câble OBD II - permet de communiquer avec le DLC du véhicule.<br>
B Écran LCD - affiche les menus, les résultats des tests et des conseils d'utilisation.<br>
C LED verte allumée - indique que le système du moteur fonctionne no

**A Cable OBD II** - permet de communiquer avec le DLC du véhicule.<br> **B Écran LCD** - affiche les menus, les résultats des tests et des conseils d'utilisation.<br> **C LED verte** allumée - indique que le système du moteur foncti A Câble OBD II - permet de communiquer avec le DLC du véhicule.<br>
B Écran LCD - affiche les menus, les résultats des tests et des conseils d'utilisation.<br>
C LED verte allumée - indique que le système du moteur fonctionne no A Cable OBD II - permet de communiquer avec le DLC du venicule.<br> **G** Lécran LCD - affiche les menus, les résultats des tests et des conseils d'utilisation.<br>
C LED verte allumée - indique que le système du moteur fonctionne **B Cran LCD** - aftiche les mennus, les resultats des tests et des consels d'utilisation.<br> **CLED verte allumée** - indique que le système du moteur fonctione normalement (tous les<br>
trouvé.<br>
DLED jaune allumée - indique que l CLED **verte** allumee - indique que le systeme du moteur tonctionne normalement (to<br>contrôleurs du véhicule sont actifs et effectuent leurs tests de diagnostic), et aucun DT<br>trouvé.<br>DLED jaune allumée - indique que l'outil controleurs du vehicule sont actits et effectuent leurs tests de diagnostic), et aucun DTC ma ete<br>
ELED jaune allumée - indique que l'outil a trouvé un possible problème. Il y a des DTC en attente<br>
et/cu certains des contr **II DES PER ENTER ENTER ENTER ENTER EN CONVERTER ENTERNAMENT DE ENTERNAMENT DE ENTERNAMENT DE CONDUCTED AND AND THE ELD <b>FORD CONDUCT** ELD **FORD** CONDINET ELD **FORD** and the set reform of ELD **FORD** and the set allowed by **DED jaune allumee - indique que l'outil a trouve un possible probleme. Il y a des DTC en attente de contrôle rapide de l'état de l'ont pas effectué leurs tests de diagnostic.<br>
<b>ELED pouge allumée** - indique qu'il y a des et/ou certains des contrôleurs d'emissions du véhicule n'ont pas effectue leu<br>diagnostic.<br>E LED <mark>rouge</mark> allumée - indique qu'il y a des problèmes sur un ou plusieurs :<br>E LED rouge allumée - indique qu'il y a des problèmes diagnostic.<br>**E LED rouge allumée** - indique qu'il y a des problèmes sur un ou plusieurs systèmes du véhicule.<br>
Dans ce cas, le témoin MIL du tableau de bord est allumé.<br> **F Touche « HAUT** » - accès rapide à la fonction « L contrôleurs du véhicule sont actifs et effectuent leurs tests de diagnostic), et aucun DTO<br>
DLED **jaune** allumée - indique que l'outil a trouvé un possible problème. Il y a des DTO<br>
DLED **jaune** allumée - indique que l'out Tractification entre accessoires and compagnent and constant and constant and constant and control and control of Tuche is the Cetter of State of Tuche is a Natur durate defection with Capper the value of Dagnostics, et pe

l'un des éléments suivants manque dans votre colis, contactez votre revendeur local pour obtenir de<br>l'assistance.<br>2. Câble USB - assure la connexion entre le lecteur de code et un ordinateur pour mettre à niveau l'assistance.

- 
- l'un des éléments suivants manque dans votre colis, contactez votre revendeur local pour obtenir de l'assistance.<br>1. Guide de l'utilisateur comporte des instructions pour l'utilisation du lecteur de code.<br>2. Câble USB l'un des éléments suivants manque dans votre colis, contactez votre revendeur local pour obtenir de l'assistance.<br>1. Guide de l'utilisateur - comporte des instructions pour l'utilisation du lecteur de code.<br>2. Câble USB l'outil.

I'un des éléments suivants manque dans votre colis, contactez votre revendeur local possistance.<br>
2. Gable USB - assure la connexion entre le lecteur de code et un ordinateur pour mett<br>
2.3 **Caractéristiques techniques**<br> es éléments suivants manque dans votre colis, contactez votre retance.<br>
ide de l'utilisateur - comporte des instructions pour l'utilisation du<br>
ble USB - assure la connexion entre le lecteur de code et un ordi<br>
l'outil.<br> es éléments suivants manque dans votre colis, contactez votre revendeur local pour o<br>tance.<br>die de l'utilisateur - comporte des instructions pour l'utilisation du lecteur de code.<br>ble USB - assure la connexion entre le le es éléments suivants manque dans votre colis, contactez votre revendeur local por trance.<br>
Stance.<br>
Edde de l'utilisateur - comporte des instructions pour l'utilisation du lecteur de code.<br>
Die USB - assure la connexion e es éléments suivants manque dans votre colis, contactez votre revendeur local pour obter<br>tance.<br>
Aldre de l'utilisateur - comporte des instructions pour l'utilisation du lecteur de code.<br>
<br>
De USB - assure la connexion en es éléments suivants manque dans votre colis, contactez votre revendeur local pour obtenir de<br>tance.<br>de de l'utilisateur - comporte des instructions pour l'utilisation du lecteur de code.<br>De USB - assure la connexion entr tance.<br>
ide de l'utilisateur - comporte des instructions pour l'utilisation du lecte<br>
ble USB - assure la connexion entre le lecteur de code et un ordinateu<br>
l'outil.<br> **Caractéristiques techniques**<br>
Écran : Écran couleur ide de l'utilisateur - comporte des instructions pour l'utilisation du le<br>ble USB - assure la connexion entre le lecteur de code et un ordin<br>l'outil.<br>**Caractéristiques techniques**<br>Écran : Écran couleur TFT de 2,4"<br>Températ de de Fanimatical Complete des institutions p<br>ple USB - assure la connexion entre le lecteur (<br>l'outil.<br>Caractéristiques techniques<br>Écran : Écran couleur TFT de 2,4"<br>Température de stockage : -20 à 70°C (-4 à 15<br>Alimentati Tun des éléments suivants manque dans votre colis, contactez votre revendeur<br>
Tassistance.<br>
1. Guide de l'utilisateur - comporte des instructions pour l'utilisation du lecteur d<br>
2. Câble USB - assure la connexion entre le 1. Guide de l'utilisateur - comporte des instructions pour l'utilisation du lecteur de<br>
2. Cable USB - assure la connexion entre le lecteur de code et un ordinateur po<br>
1. Guiditi.<br> **2.3 Caractéristiques techniques**<br>
Ecran

![](_page_8_Picture_7.jpeg)

- 
- 

3.2.1Raccordement à l'alimentation du véhicule<br>Le lecteur de code s'allume normalement lorsqu'il est connecté au connecteur de liaison de donnée<br>(DLC).<br>1. Coupez le contact. 3.2.1 Raccordement à l'alimentation du véhicule<br>Le lecteur de code s'allume normalement lorsqu'il est connecté au connecteur de liaison de données<br>(DLC).<br>1. Coupez le contact. (DLC). 3.2.1Raccordement à l'alimentation du véhicule<br>Le lecteur de code s'allume normalement lorsqu'il est connecté au connecteur de<br>(DLC).<br>Pour se connecter à l'alimentation du véhicule :<br>1. Coupez le contact.<br>2. Localisez le c 3.2.1 Raccordement à l'alimentatio<br>Le lecteur de code s'allume normalement lorsque<br>(DLC).<br>Pour se connecter à l'alimentation du véhicule :<br>1. Coupez le contact.<br>2. Localisez le connecteur de liaison de donnée<br>tableau de bo 3.2.1 Raccordement à l'alimentation du véhicule<br>Le lecteur de code s'allume normalement lorsqu'il est connecté au connecteur de liaison de données<br>(DLC).<br>Pour se connecter à l'alimentation du véhicule :<br>1. Coupez le connec 3.2.1 Raccordement à l'alimentation du véhicule<br>Le lecteur de code s'allume normalement lorsqu'il est connecté au connec<br>(DLC).<br>Pour se connecter à l'alimentation du véhicule :<br>1. Coupez le contact.<br>2. Localisez le connect 3. 2. 1 Raccordement à l'alimentation du véhicule<br>
Le lecteur de code s'allume normalement lorsqu'il est connecté au cor<br>
(DLC).<br>
Pour se connecter à l'alimentation du véhicule :<br>
1. Coupez le contact.<br>
2. Localisez le con 3.2.1 Raccordement à l'alimentation du véhicule<br>
Le lecteur de code s'allume normalement lorsqu'il est connecté au conne<br>
(DLC).<br>
Pour se connecter à l'alimentation du véhicule :<br>
1. Coupez le contact.<br>
2. Localisez le con 3.2.1 Raccordement à l'alimentation du véhicule<br>
Le lecteur de code s'allume normalement lorsqu'il est connecté au connecteur<br>
(DLC).<br>
Pour se connecter à l'alimentation du véhicule :<br>
1. Coupez le contact.<br>
2. Localisez l

- 
- 

- 
- 
- 

**IMPORTANT**<br>N'essayez jamais d'alimenter le lecteur de code à partir d'une connexion USB lorsque le lecteur N'essayez jamais d'alimenter le lecteur de connecteur de l'alison de données<br>necessare de connecteur de laison de données (DLC). Le DLC est généralement situé sous le une bord, du côté conducteur du véhicule.<br>nue de bord,

## e connecter à l'alimentation du véhicule :<br>upez le contact.<br>calisez le connecteur de liaison de données (DLC). Le DLC est ge<br>uu de bord, du côté conducteur du véhicule.<br>nnectez le lecteur de code au DLC.<br>ttez la clé de con (DLC).<br>
2. Coupez le connecter à l'alimentation du véhicule :<br>
2. Localisez le connecteur de liaison de données (DLC). Le DLC est généralement situé sous le<br>
2. Localisez le connecteur de liaison de données (DLC).<br>
3. Conn **USB** 3. Connectez le lecteur de code au DLC.<br>
4. Mettez la clé de contact en position ON.<br>
5. Le lecteur de code est automatiquement amorcé.<br>
IMPORTANT<br>
N'essayez jamais d'alimenter le lecteur de code à partir d'une connexion U 4. Mettez la clé de contact en position ON.<br>
5. Le lecteur de code est automatiquement amorcé.<br>
IMPORTANT<br>
N'essayez jamais d'alimenter le lecteur de code à partir d'une connex<br>
<u>de code communique avec un véhicule.</u><br>
3.2. 5. Le lecteur de code est automatiquement amorcé.<br>
IMPORTANT<br>
N'essayez jamais d'alimenter le lecteur de code à partir d'une de<br>
de code communique avec un véhicule.<br>
3.2.2 Connexion à un ordinateur personnel par l'i<br>
USB<br> IMPORTANT<br>
INTESSANCE IMBIG CORRECTED AND INTERENT CORRECTED AND INTERNATION CORRECTED AND CORRECTED AND CONDUCTED 3.2.2<br>
2.2.2 Connexion à un ordinateur personnel par l'intermédiaire du câble<br>
USB<br>
Le lecteur de code est N'essayez jamais d'alimenter le lecteur de code à partir d'une connexion USB lorsque le lecteu<br>
<u>de code communique avec un véhicule.</u><br>
3.2.2 Connexion à un ordinateur personnel par l'intermédiaire du câble<br>
USB<br>
Le lecteu de code communique avec un vehicule.<br>
3.2.2 Connexion à un ordinateur personnel par l'intermédiaire du câble<br>
USB<br>
Le lecteur de code est également alimenté par le port USB lorsqu'il est connecté à un PC pour mettre<br>
à jou 5. Le lecteur de code est automatiquement amorcé.<br> **IMPORTANT**<br>
N'essayez jamais d'alimenter le lecteur de code à partir d'une connexion USB lorsque le le<br>
<u>de code communique avec un véhicule.</u><br>
3.2.2 Connexion à un ordin

USB<br>
Le lecteur de code est également alimenté par le port USB lorsqu'il est connecté à un PC pour mettre<br>
à jour le logiciel et transférer les fichiers enregistrés.<br>
Pour connecter l'appareil à un PC :<br>
1. Insérez l'extré

Le lecteur de code est également alimenté par le port USB lo<br>
de jour le logiciel et transférer les fichiers enregistrés.<br>
Pour connecter l'appareil à un PC :<br>
1. Insérez l'extrémité du câble avec la petite fiche USB dans<br> Le lecteur de code est egalement alimente par le port USB lorsqu'il est connecte a un PC pour mettre<br>a jour le logiciel et marsfere les fichiers enregistrés.<br>Pour connecter l'appareil à un PC :<br>1. Insérez l'extrémité du câ

- 
- 

![](_page_9_Picture_22.jpeg)

**4 Diagnostics OBD II/EOBD**<br>Lorsque l'application Diagnostics est sélectionnée à partir de l'écran d'accueil, le lecteur de code<br>commence à détecter automatiquement le protocole de communication. Une fois la connexion étab 4 Diagnostics OBD II/EOBD<br>Lorsque l'application Diagnostics est sélectionnée à partir de l'écran d'accueil, le lecteur de code<br>commence à détecter automatiquement le protocole de communication. Une fois la connexion établi **4 Diagnostics OBD II/EOBD**<br>Lorsque l'application Diagnostics est sélectionnée à partir de l'écran d'accueil, le lecteur de code<br>commence à détecter automatiquement le protocole de communication. Une fois la connexion étab **4 Diagnostics OBD II/EOBD**<br>Lorsque l'application Diagnostics est sélectionnée à partir de l'écran d'accueil, le lecteur de code<br>commence à détecter automatiquement le protocole de communication. Une fois la connexion étab **4 Diagnostics OBD II/EOBD**<br>
Lorsque l'application Diagnostics est sélectionnée à partir de l'ordinance à détecter automatiquement le protocole de commun menu s'affiche qui liste tous les tests disponibles sur le véhicompr **4 Diagnostics OBD II/EOBD**<br>
Lorsque l'application Diagnostics est sélectionnée à<br>
commence à détecter automatiquement le protocole<br>
un menu s'affiche qui liste tous les tests disponibles<br>
comprennent généralement :<br>
• Lec **4 Diagnostics OBD II/EC**<br>
Lorsque l'application Diagnostics est sélectic<br>
commence à détecter automatiquement le p<br>
un menu s'affiche qui liste tous les tests disp<br>
comprennent généralement :<br>
• Lecture codes<br>
• Figer ima **4 Diagnostics OBD II/EOBD**<br>
Lorsque l'application Diagnostics est sélectionnée à p<br>
commence à détecter automatiquement le protocole d<br>
un menu s'affiche qui liste tous les tests disponibles s<br>
comprennent généralement :<br> Lorsque l'application Diagnostics est sélectionnée<br>
commence à détecter automatiquement le protocu<br>
un menu s'affiche qui liste tous les tests disponibl<br>
comprennent généralement :<br>
• Lecture codes<br>
• Figer image de donnée Europe Tappincanon Diagnosico est sciection<br>commence à détecter automatiquement le proton<br>un menu s'affiche qui liste tous les tests dispor<br>comprennent généralement :<br>• Lecture codes<br>• Figer image de données<br>• Données en d **4. Diagnostics OBD II/EOBD**<br>
Lorsque l'application Diagnostics est sélectionnée à partir de l'écran d<br>
commence à détecter automatiquement le protocole de communicatio<br>
un menu s'affiche qui liste tous les tests disponibl

- 
- 
- 
- 
- 
- 
- 

comprennent generalement :<br>
• Lecture codes<br>
• Eiger image de données<br>
• Données en direct<br>
• Préparation I/M<br>
• Informations véhicule<br>
• Unités de mesure<br>
4.1 Lecture codes permet de lire les codes enregistrés, les codes • Lecture codes<br>• Fifacer codes<br>• Données en direct<br>• Préparation I/M<br>• Informations véhicule<br>• Unités de mesure<br>4.1 Lecture codes permet de lire les codes enregistrés, les codes en attente et les codes<br>Le menu Lecture co • Emacer codes<br>• Données en direct<br>• Préparation I/M<br>• Informations véhicule<br>• Unités de mesure<br>**4.1 Lecture codes**<br>Le menu Lecture codes permet de lire les code<br>permanents trouvés dans l'unité de contrôle. Le<br>• Codes en a • Donnees en direct<br>• Préparation I/M<br>• Informations véhicule<br>• Unités de mesure<br>**4.1 Lecture codes**<br>Le menu Lecture codes permet de lire les c<br>permanents trouvés dans l'unité de contrôle<br>• Codes en attente<br>• Codes permane • Preparation I/M<br>• Unités de mesure<br>
4.1 Lecture codes<br>
Le menu Lecture codes<br>
Le menu Lecture codes<br>
permanents trouvés dans l'unité de contrôle. Les options de menu t<br>
• Codes enregistrés<br>
• Codes en attente<br>
• Codes pe • Informations venicule<br>
• Unités de mesure<br> **4.1 Lecture codes**<br>
Le menu Lecture codes permet de lire les codes enregistrés, les codes en attente et les codes<br>
permanents trouvés dans l'unité de contrôle. Les options de m Comments to the secuel. Our factor of the life less codes energistrés, les codes en attente et les codes<br>
permanents trouvés dans l'unité de contrôle. Les options de menu typiques sont les suivantes :<br>
Codes enregistrés<br>
C **4.1 Lecture codes**<br>
Le menu Lecture codes permet de lire les codes enregistrés, les codes en attent<br>
permanents trouvés dans l'unité de contrôle. Les options de menu typiques sont<br>
• Codes enregistrés<br>
• Codes permanents<br> Le menu Lecture codes permet de lire les codes enregistrés, les codes en attente et les codes<br>permanents trouvés dans l'unité de contrôle. Les options de menu typiques sont les suivantes :<br>
Codes en attente<br>
Codes en atten **4.1 Lecture codes**<br>
Le menu Lecture codes permet de lire les codes enregistrés, les code<br>
permanents trouvés dans l'unité de contrôle. Les options de menu ty<br>
• Codes permanents<br>
• Codes permanents<br>
• Codes permanents<br>
•

- 
- 
- 

Le menu Lecture codes permet de lire les c<br>permanents trouvés dans l'unité de contrôle<br>• Codes en attente<br>• Codes en attente<br>• Codes permanents<br>Pour lire les codes d'un véhicule :<br>1. Appuyez sur la touche de raccourci Lect permanents trouves dans l'unité de controle. Les options de menu typiques sont les suivantes :<br>
• Codes enregistrés<br>
• Codes en attente<br>
• Codes permanents<br>
2. Appuyez sur la touche de raccourci Lecture pour lire directeme 2. Sélectionnez Codes enregistrés/Codes en attente/Codes<br>OK pour confirmer.<br>3. Une liste de codes comprenant le numéro de code et sa<br>4.2 Effacer codes<br>Il y a deux façons d'effacer les codes :<br>• Appuyez sur la touche de rac

- 
- 
- 

• Codes permanents<br>
• Appuyez sur la touche de raccourci Lecture pour lire directement les codes à partir de l'écran<br>
• Acpuyez sur la touche de raccourci Efface OK.<br>
2. Sélectionnez Codes enregistrés/Codes en attente/Code d'accueil. Ou faites défiler avec les touches HAUT/BAS pour mettre en surbrillance Lecture codes dans<br>
le menu Diagnostics et appuyez sur la touche OK.<br>
2. Sélectionnez Codes enregistrés/Codes en attente/Codes permanents e ie menu Diagnostics et appuyez sur la touche OK.<br>
2. Sélectionnez Codes enregistrés/Codes en attente/Codes permanents et appuyez sur la touche OK pour confirmer.<br>
3. Une liste de codes comprenant le numéro de code et sa de OK pour confirmer.<br>
3. Une liste de codes comprenant le numéro de code et sa description s'affiche.<br> **4.2 Effacer codes**<br>
1 y a deux façons d'effacer les codes :<br>
• Appuyez sur la touche de raccourci Effacer pour effacer l **4.2 Effacer codes**<br>
Il y a deux façons d'effacer les codes :<br>
• Appuyez sur la touche de raccourci Effacer pour effacer les codes à partir de l'écran d'accueil.<br>
• Méthode traditionnelle : sélectionnez Effacer codes dans Méthode traditionnelle : sélectionnez Effacer codes dans le menu Diagnostics.<br>
2. Appuyez sur la touche de raccourci Effacer pour effacer directement les codes du menu<br>
2. Cacuell. Ou utilisez les touches HAUT/BAS pour sél

3. Une liste de codes comprenant le numéro de<br>
4.2 Effacer codes<br>
Il y a deux façons d'effacer les codes :<br>
• Appuyez sur la touche de raccourci Effacer p<br>
• Méthode traditionnelle : sélectionnez Effacer<br>
1. Appuyez sur la codes. OK pour confirmer.<br> **4.2 Effacer codes**<br> **4.2 Effacer codes**<br> **4.2 Effacer codes**<br> **4.2 Effacer codes**<br> **4.2 Effacer codes**<br> **4.4 Delay facers**<br> **4.4 Delay facers**<br> **4.4 Delay facers**<br> **4.4 Delay facers**<br> **4.4 Delay facers** 1. Appuyez sur la touche de raccourci Effacer pour efface<br>d'accueil. Ou utilisez les touches HAUT/BAS pour sélectic<br>et appuyez sur la touche OK.<br>2. Suivez les instructions à l'écran et répondez aux quest<br>compléter la procé

Les options du menu comprennent généralement :<br>• Visualiser données<br>4.3.1 Visualiser données permet de visualiser en temps réel les données PID Les options du menu comprennent généralement :<br>• Visualiser données<br>**4.3.1 Visualiser données**<br>La fonction Visualiser données permet de visualiser en temps réel<br>électronique du véhicule, y compris les données des capteurs, Les options du menu comprennent généralement :<br>• Visualiser données<br>4.3.1 Visualiser données<br>La fonction Visualiser données permet de visualiser en temps réel les données PID de l'unité<br>électronique du véhicule, y compris Les options du menu comprennent généralement :<br>• Visualiser données<br>4.3.1 Visualiser données<br>La fonction Visualiser données permet de visualiser en temps réel les données PID de l'unité<br>électronique du véhicule, y compris Les options du menu comprennent généralement :<br>• Visualiser données<br>4.3.1 Visualiser données<br>La fonction Visualiser données permet de visualiser<br>électronique du véhicule, y compris les données des<br>solénoïdes et des relais. Les options du menu comprennent généralement :<br>• Visualiser données<br>4.3.1 Visualiser données<br>La fonction Visualiser données permet de visualiser en temps réel les données PID<br>électronique du véhicule, y compris les données Les options du menu comprennent généralement :<br>• Visualiser données<br>4.3.1 Visualiser données<br>La fonction Visualiser données permet de visualiser en temps réel les données PID de l<br>électronique du véhicule, y compris les do Les options du menu comprennent généralement :<br>
• Visualiser données<br>
4.3.1 Visualiser données permet de visualiser en temps réel les données PID de<br>
électronique du véhicule, y compris les données des capteurs, le fonctio 4.3.1 Visualiser données<br>
La fonction Visualiser données permet de visualiser en temps réel les données PID de l'unité<br>
électronique du véhicule, y compris les données des capteurs, le fonctionnement des interrupteurs, des La fonction Visualiser données permet de visualiser en temps réel les données PID de<br>électronique du véhicule, y compris les données des capteurs, le fonctionnement des in<br>solénoïdes et des relais.<br>Les options du menu comp Experimentation du véhicule, y compris les données des capteurs, le fonctionnement des interrupteurs, des<br>solénoïdes et des relais.<br>Les options du menu comprennent généralement :<br>• Données complètes<br>• Unités de mesure (voi

- 
- 

Solénoïdes et des relais.<br>
Les options du menu comprennent généralement :<br>
• Données complètes<br>
• Unités de mesure (voir chapitre 5 Configuration du système)<br>
• 3.1.1 Ensemble de données complet<br>
Ensemble de données comple Les options du menu comprennent généralement :<br>
• Données complètes<br>
• Unités de mesure (voir chapitre 5 Configuration du système)<br>
4.3.1.1 Ensemble de données complet<br>
Ensemble de données complet affiche toutes les donnée • Données complètes<br>• Unités de mesure (voir chapitre 5 Configuration du<br>4.3.1.1 Ensemble de données complet<br>Ensemble de données complet affiche toutes les don<br>Pour afficher toutes les données PID en temps réel :<br>1. Utilis • Unités de mesure (voir chapitre 5 Configuration du système)<br>4.3.1.1 Ensemble de données complet<br>Ensemble de données complet affiche toutes les données PID prises en charge du véhicule à l'essai.<br>Pour afficher toutes les

Exercional Contracter, y compiles a conneces des capteurs, le nonctommement des<br>
solénoïdes et des relais.<br> **4.3.1.1 Ensemble de données complet**<br> **4.3.1.1 Ensemble de données complet**<br> **4.3.1.1 Ensemble de données complet Ensemble de données complet affiche toutes les données PID prises en charge du véhicule à l'essai.**<br>Pour afficher toutes les données PID en temps réel :<br>1. Utilisez les touches HAUT/BAS pour mettre en surbrillance Données Ensemble de donnees complet amche toutes les donnees PID prises en charge du venicule à l'essai.<br>Pour afficier troutes les données PID en temps réel :<br>1. Utilisez les touches HAUT/BAS pour mettre en surbrillance Données en Pour amcher toutes les données PID en temps reel :<br>Diagnostics et stouches HAUT/BAS pour mettre en surbrillance Données en direct à partir du menu<br>Diagnostics et appuyez sur la touche OK.<br>2. Sélectionnez Visualiser données 1. Utilisez les touches HAUT/BAS po<br>Diagnostics et appuyez sur la touche<br>2. Sélectionnez Visualiser données d<br>la touche OK pour confirmer.<br>3. Appuyez sur la touche OK pour af<br>**4.4 Visualiser image figé**<br>Le menu Visualiser Diagnostics et appuyez sur la touche OK.<br>2. Sélectionnez Visualiser données ou Ensemble de données complet dans la touche OK pour confirmer.<br>3. Appuyez sur la touche OK pour afficher le graphique PID si le PID donne in<br>4.4 2. Sélectionnez Visualiser données ou Ensemble de données complet dans la liste et appuyez sur<br>la touche OK pour confirmer.<br>3. Appuyez sur la touche OK pour afficher le graphique PID si le PID donne une lecture numérique.<br> la touche OK pour confirmer.<br>
3. Appuyez sur la touche OK pour afficher le granche CK pour afficher le granche CK pour afficher le granche de l'enrequistre de l'enregistrement critiques du véhicule, enregistre de l'enregis 3. Appuyez sur la touche OK pour afficher le graphique PID si le PID donne une lecture numérique.<br>
4.4 Visualiser image figée affiche les données d'image figée, un instantané des conditions de<br>
fonctionnement critiques du **4.4 Visualiser image figée**<br>
Le menu Visualiser image figée affiche les données d'image figée, un instantané des conditions de<br>
fonctionnement critiques du véhicule, enregistré automatiquement par l'ordinateur de bord au Le menu Visualiser image figée affiche les données d'image figée, un instantané des conditions de<br>fonctionnement critiques du véhicule, enregistré automatiquement par l'ordinateur de bord au moment<br>de l'enregistrement de l

Le menu Visualiser image figee affiche les donnees d'image figee, un instantane d'onctionnement critiques du véhicule, enregistré automatiquement par l'ordinateur<br>de l'enregistrement de l'ensemble DTC. Cette fonction est u

3. Appuyez sur la touche OK pour afficher le graphique PID si le PID donne une lecture numérique.<br>
4.4 Visualiser image figée affiche les données d'image figée, un instantané des conditions de<br>
fonctionnement critiques du Four visualiser les données d'image figée :<br>
Pour visualiser les données d'image figée dans le menu Diagnostics. Les détails des données de<br>
1'image figée s'affichent.<br>
2. Utilisez les touches fléchées HAUT/BAS pour faire Pour visualiser les donnees d'image figée :<br>1. Sélectionnez Visualiser image figée dans le menu Diagnostics. Les détails des données de<br>2. Utilisez les várichent.<br>2. Utilisez les touches fléchées HAUT/BAS pour faire défile 1. Selectionnez Visualiser image figee dans le menu Diagnostics. Les details des donness de<br>
2. Utilisez les touches fléchées HAUT/BAS pour faire défiler les données et sélectionner des lignes,<br>
2. Utilisez les touches flé l'image tigee s'attichent.<br>2. Utilisez les touches fléchées HAUT/BAS pour faire défiler les différents écrans de données. Si<br>et ute touches fléchées GAUCHE/DROITE pour faire défiler les différents écrans de données. Si<br>auc 2. Utilisez les touches flechées GAUCHE/DROITE pour faire defiler les différents écrans de données. Si<br>et les touches fléchées GAUCHE/DROITE pour faire défiler les différents écrans de données. Si<br>aucune image figée n'est et les touches fléchées GAUCHE/DROITE pour faire défiler les différents écrans de données. Si<br>aucune image figée n'est détectée, le message « Aucune image figée enregistrée ! » s'affiche.<br>3. Utilisez la touche ESC pour rev aucune image figée n'est détectée, le message « Aucune image figée enregistrée ! » s'affiche.<br>
3. Utilisez la touche ESC pour revenir au menu Diagnostics.<br>
4.5 Lecture des données de Préparation I/M<br>
L'option Préparation I

- 
- 
- 

Il existe deux types de tests de Préparation I/M :<br>• Depuis effacement des DTC - indique l'état des contrôleurs depuis que les DTC ont été effacés<br>• Ce cycle de conduite - affiche l'état des contrôleurs depuis le début du Il existe deux types de tests de Préparation I/M :<br>• Depuis effacement des DTC - indique l'état des contrôleurs depuis que les DTC ont été effacés<br>pour la dernière fois.<br>• Ce cycle de conduite - affiche l'état des contrôle Il existe deux types de tests de Préparation I/M :<br>
• Depuis effacement des DTC - indique l'état des contrôleurs depuis que les DTC ont été effacés<br>
pour la dernière fois.<br>
• Ce cycle de conduite - affiche l'état des contr

Il existe deux types de tests de Préparation I/M :<br>
• Depuis effacement des DTC - indique l'état des contrôles<br>
• Ce cycle de conduite - affiche l'état des contrôleurs depu<br>
cours.<br>
Vous trouverez ci-dessous une liste des

![](_page_12_Picture_180.jpeg)

- 
- 

### *REMARQUE*

• Pour vérifier la Préparation I/M, assurez-vous que la clé de contact est à la position « ON »

Touche de récupérer les données de Préparation I/M :<br>
Pour vérification I/M en un clic<br>
Préparation I/M en un clic<br>
Pour vérification I/M en un clic :<br>
Pour vérification E-M, assurez-vous que la clé de contact est à la pos 1. The consequence of the Préparation I/M en un clic<br>
1. Touche de Préparation I/M en un clic<br>
1. Méthode typique : sélectionnez Préparation I/M dans le menu Diagnostics<br>
1. Nexte le model et le model et le model et le mod

![](_page_12_Figure_12.jpeg)

LORS CORRECT THE CORRECT CONTROLL AIR STRIP OF THE CORRECT TO THE CORRECT THE CORRECT CORRECT THE CORRECT OF THE CORRECT OF THE CORRECT OF THE CORRECT OF THE CORRECT OF THE CORRECT OF THE CORRECT OF THE CORRECT OF THE CORR

nombre de contrôleurs pris en charge par le véhicule qui ont fonctionné et effectué leur<br>autodiagnostic se situe dans la plage autorisée). Le voyant MIL est éteint. Il n'y a pas de DTC<br>enregistrés ou en attente. Le véhicul nombre de contrôleurs pris en charge par le véhicule qui ont fonctionné et effectué leur<br>autodiagnostic se situe dans la plage autorisée). Le voyant MIL est éteint. Il n'y a pas de DTC<br>enregistrés ou en attente. Le véhicul nombre de contrôleurs pris en charge par le véhicule qui ont fonctionné et effectué leur<br>autodiagnostic se situe dans la plage autorisée). Le voyant MIL est éteint. Il n'y a pas de DTC<br>enregistrés ou en attente. Le véhicul

nombre de contrôleurs pris en charge par le véhicule qui ont fonctionné et effectué leur<br>autodiagnostic se situe dans la plage autorisée). Le voyant MIL est éteint. Il n'y a pas de DTC<br>enregistrés ou en attente. Le véhicul nombre de contrôleurs pris en charge par le véhicule qui ont fonctionné et effectué leur<br>autodiagnostic se situe dans la plage autorisée). Le voyant MIL est éteint. Il n'y a pas de DTC<br>enregistrés ou en attente. Le véhicul mombre de contrôleurs pris en charge par le véhicule qui ont fonctionné et effectué leur<br>autodiagnostic se situe dans la plage autorisée). Le voyant MIL est éteint. Il n'y a pas de DTC<br>enregistrés ou en attente. Le véhicul nombre de contrôleurs pris en charge par le véhicule qui ont fonctionné et effectué leur<br>autodiagnostic se situe dans la plage autorisée). Le voyant MIL est éteint. Il n'y a pas de DTC<br>enregistrés ou en attente. Le véhicul mombre de contrôleurs pris en charge par le véhicule qui ont fonctionné et effectué leur<br>autodiagnostic se situe dans la plage autorisée). Le voyant MIL est éteint. Il n'y a pas de DTC<br>enregistrés ou en attente. Le véhicul nombre de contrôleurs pris en charge par le véhicule qui ont fonctionné et effectué leur<br>autodiagnostic se situe dans la plage autorisée). Le voyant MIL est éteint. Il n'y a pas de DTC<br>energistrés ou en attente. Le véhicul autodiagnostic se situe dans la plage autorisée). Le voyant MIL est éteint. Il n'y a pas de DTC<br>enregistrés ou en attente. Le véhicule est prêt pour un test d'émissions.<br>
• Jaune - l'outil a trouvé un possible problème. Il enregistrés ou en attente. Le véhicule est prêt pour un test d'émissions.<br>
• Jaune - l'outil a trouvé un possible problème. Il indique les deux conditions suivantes :<br>
(1) Il y a des DTC en attente. Veuillez vérifier l'écr • Jaune - l'outil a trouvé un possible problème<br>(1) Il y a des DTC en attente. Veuillez vérifier l<br>utilisez la fonction Lecture codes pour visualis<br>(2) Certains contrôleurs d'émissions du véhicu<br>Préparation I/M n'affiche p (1) II y a des DTC en attente. Veuillez vérifier l'écran des résultats du test Préparation I/M et utilisez la fonction Lecture codes pour visualiser les informations détaillées sur les codes.<br>
(2) Certains contrôleurs d'ém intilisez la fonction Lecture codes pour visualiser les informations détainers<br>
(2) Certains contrôleurs d'émissions du véhicule ne fonctionnent pas d'Aréparation I/M n'affiche pas de DTC (y compris DTC en attente), mallum

- 
- 
- 

### *REMARQUE*

*Le bipeur intégré qui émet des tonalités différentes correspondant aux différentes indication*<br> *Le bipeur intégré fonctionne simultanément avec la LED colorée, comme une aide pour refléter les<br>
dire le véhicule.<br>
Per le la Lease de forte du venicule s'allume en permanence. Le probleme qui cause<br>
inte le véhicule.<br>
la le véhicule.<br>
la le véhicule.<br>
als du test de Préparation I/M :<br> le - deux longs bips.<br> le - deux longs bips.<br> le* ination de la LED rouge doit être résolu avant un essai d'émissions ou avant de contraité de véhicule.<br> *zour intégré fonctionne simultanément avec la LED colorée, comme une aide pour refléter le deux longs bips.*<br> *zones* Le bipeur intégré fonctionne simultanément avec la LED colorée, comme une aide pour refléter les<br>
résultats du test de Préparation I/M :<br>
• Vertel - deux longs bips.<br>
• Jaune - bips court, long, court.<br>
• Couge - quatre bi

résultats du test de Préparation I/M :<br>
• Verte - deux longs bips.<br>
• Jaune - bips court, long, court.<br>
• Nouge - quatre bips courts.<br>
<u>REMAROUE</u><br>
<u>Le bipeur intégré qui émet des tonalités différentes correspondant aux dif</u> • **Verte** - deux longs bips.<br>• Jaune - bips court, long, court.<br>• **Rouge** - quatre bips courts.<br><u>REMARQUE</u><br><u>Le bipeur intégré qui émet des tonalités différentes correspondant aux différentes indications de<br>la LED est d'une</u> **Couge** - bips court, long, court.<br> **REMARQUE**<br>
Le bipeur intégré qui émet des tonalités différentes correspondant aux différentes indications de<br>
<u>la LED est d'une valeur inestimable lorsque le test est effectué pendant </u> **Rouge** - quatre bips courts.<br>
<u>REMAROUE</u><br>
Le bipeur intégré qui émet des tonalités différentes<br>
<u>la LED est d'une valeur inestimable lorsque le test e</u><br>
zones lumineuses où le voyant LED pourrait ne pas<br>
Pour récupérer le **EMARQUE**<br>
Le bipeur intégré qui émet des tonalités différentes correspondant aux différentes indications de<br>
la LED est d'une valeur inestimable lorsque le test est effectué pendant la conduite ou dans des<br>
zones lumineus

![](_page_13_Picture_180.jpeg)

**iEasy300 Lecteur de code de panne OBDII (EOBD) manuel utilisateur V1.0**<br>**iEasy300 Lecteur de code de panne OBDII (EOBD) manuel utilisateur V1.0**<br>**WWW.VICENTSTOTE.COM** 

**www.videntstore.com**

![](_page_14_Picture_102.jpeg)

ou

![](_page_14_Picture_103.jpeg)

EVAP<br>
1992 - INC<br>
1992 - Informations véhicule<br>
Informations véhicule permet de demander le numéro d'identification du véhicule, les ID d'étalonnage<br>
qui identifient la version du logiciel dans le(s) module(s) de contrôle **4.6 Demander les Informations véhicule**<br>
Informations véhicule permet de demander le numéro d'identification du véhicule, les ID d'étalonnage<br>
qui identifient la version du logiciel dans le(s) module(s) de contrôle du vé **4.6 Demander les Informations véhicule**<br>Informations vehicule permet de demander le numéro d'identification du véhicule, les ID d'étalonnage<br>vérification d'étalonnage (CVN) et le suivi des performances en service des véh **4.6 Demander les Informations véhicule**<br>
Informations véhicule<br>
Informations véhicule permet de demander le numéro d'identification du véhicule, les ID d'étalonnage<br>
qui identifient la version du logiciel dans le(s) modul **Les informations venicule**<br> **Les options de definition du véhicule**, les ID d'étalo<br> **Lentifient la version du logiciel dans le(s)** module(s) de contrôle du véhicule, les nun<br>
attion d'étalonnage (CVN) et le suivi des per Informations venicule permet de demander le numero d'identification du ven<br>
qui identifient la version du logiciel dans le(s) module(s) de contrôle du<br>
vérification d'étalonnage (CVN) et le suivi des performances en servic qui identifient la version du logiciel dans le(s) module(s) de contrôle du véhicule, les numéros de<br>
Il à partir de l'année 2000.<br>
Les CVN sont des valeurs calculées requises par la réglementation OBD II. Ils vérifient si

## *REMARQUE* pour les CVN sont des valeurs calculées requises par la réglemétalonnages relatifs aux émissions ont été modifiés. Plusieu<br>module de contrôle. Le calcul des CVN peut prendre plusieu<br>fonctionnement permet de suivre les perf

**iEasy300 Lecteur de code de panne OBDII (EOBD) manuel utilisateur V1.0**<br> **iEasy300 Lecteur de code de panne OBDII (EOBD) manuel utilisateur V1.0**<br> **WWW.VICENTSTOTE.COM** Il a partir de l'année 2000.<br>
Les CVN sont des valeurs calculées requises par la réglementation OBD II. Ils vérifient si les<br>
étalonnages relatifs aux émissions ont été modifiés. Plusieurs CVN peuvent être rapportés pour u 2. Utilisez les touches MAUT/BAS pour mettre en surbrillance une option disponible et appuyez sur<br>
2. Utilisez les touches HAUT/BAS pour mettre en surbrillance lines véhicule des de préparation.<br>
2. Utilisez les touches HA Manuel de contrôle. Le calcul des CVN peut prendre plusieurs minutes. Le suivi des performances<br>fonctionnement permet de suivre les performances des contrôleurs chies de préparation.<br>fonctionnement permet de suivre les per

3. Appuyez sur la touche ESC pour quitter et revenir en arrière.<br>**4.7 Unités de mesure**<br>voir chapitre 5 Configuration du système

# **4.7 Unités de mesure<br>
4.7 Unités de mesure<br>
voir chapitre 5 Configuration du système<br>
5 Configuration du système<br>
Cette section illustre comment programmer le lecteur de code pour réporter<br>
Cette section illustre comment** . Appuyez sur la touche ESC pour quitter et revenir en arrière.<br>**I.7 Unités de mesure**<br>voir chapitre 5 Configuration du système<br>**5 Configuration du système**

spécifiques. voir chapitre 5 Configuration du système<br>
5 Configuration du système<br>
Cette section illustre comment programmer le lecte<br>
spécifiques.<br>
Lorsque l'application Configuration est sélectionné<br>
s'affiche. Les options du menu co **5 Configuration du systè**<br>
Cette section illustre comment programmer le l<br>
spécifiques.<br>
Lorsque l'application Configuration est sélection<br>
s'affiche. Les options du menu comprennent ge<br>
• Langue<br>
• Configuration contrôle **5 Configuration du système**<br>
Cette section illustre comment programmer le lecteu<br>
spécifiques.<br>
Lorsque l'application Configuration est sélectionnée<br>
s'affiche. Les options du menu comprennent généra<br>
• Langue<br>
• Configur Cette section illustre comment programmer le lecteur spécifiques.<br>
Lorsque l'application Configuration est sélectionnée<br>
s'affiche. Les options du menu comprennent généra<br>
• Configuration contrôleurs<br>
• Configuration contr Cette section illustre comment programmer le lecteur<br>
spécifiques.<br>
Lorsque l'application Configuration est sélectionnée,<br>
s'affiche. Les options du menu comprennent générale<br>
• Lonfiguration contrôleurs<br>
• Unités de mesur

3. Appuyez sur la touche ESC pour quitter et revenir en arrière.<br> **4.7 Unités de mesure**<br>
voir chapitre 5 Configuration du système<br>
5 Configuration du système<br>
Cette section illustre comment programmer le lecteur de code p 3. Appuyez sur la touche ESC pour quitter et revenir en arrière.<br>
4.7 Unités de mesure<br>
coir chapitre 5 Configuration du système<br>
5 Configuration du système<br>
Cette section illustre comment programmer le lecteur de code pou 3. Appuyez sur la touche ESC pour quitter et revenir en arrière.<br>
4.7 Unités de mesure<br>
5 Configuration du système<br>
5 Configuration du système<br>
Cette section illustre comment programmer le lecteur de code pour répondre à v s. Appuyez sur la touche ESC pour quitter et revenir en amere.<br>
4.7 Unités de mesure<br>
voir chapitre 5 Configuration du système<br>
5 Configuration du système<br>
Cette section illustre comment programmer le lecteur de code pour

- 
- 
- 
- 
- 
- 
- 
- 

**5.1 Sélection illustre comment programmer le lecteur de code pour répondre à vo<br>spécifiques.**<br>Lorsque l'application Configuration est sélectionnée, un menu avec les options de<br>s'affiche. Les options du menu comprennent gé • Langue<br>• Configuration contrôleurs<br>• Activer bips de touches<br>• Activer bips de diagnostic<br>• Autotest outil<br>• Mode de mise à jour<br>• A propos de<br>5.1 Sélectionner la langue<br>L'option Langue ouvre un écran qui vous permet de • Configuration contrôleurs<br>• Unités de mesure<br>• Activer bips de touches<br>• Activer bips de diagnostic<br>• Autotest outil<br>• Mode de mise à jour<br>• À propos de<br>5.1 Sélectionner la langue<br>L'option Langue ouvre un écran qui vous • Unites de mesure<br>• Activer bips de diagnostic<br>• Autotest outil<br>• Mode de mise à jour<br>• À propos de<br>• GAUCHE/DROITE **la langue**<br>• L'option Langue du ver un écran qui vous permet de choisir la langue du système.<br>• Config • Activer bips de touches<br>• Activer bips de diagnostic<br>• Autotest outil<br>• Mode de mise à jour<br>• À propos de<br>5.1 Sélectionner la langue<br>L'option Langue ouvre un écran qui vous permet de choisir la langue<br>Pour configurer la • Activer bips de diagnostic<br>• Autotest outil<br>• Mode de mise à jour<br>• À propos de<br>5.1 Sélectionner la langue<br>L'option Langue ouvre un écran qui vous permet de choisir la langue<br>Pour configurer la langue du système :<br>1. Uti

• Autotest outlined a biour<br>• A propos de<br>**5.1 Sélectionner la langue**<br>L'option Langue ouvre un écran qui vous permet de choisir la langue du système.<br>Pour configurer la langue du système :<br>1. Utilisez les touches GAUCHE/D • Mode de mise a jour<br>• À propos de<br>**5.1 Sélectionner la langue**<br>L'option Langue ouvre un écran qui vous permet de choisir la langue du système.<br>Pour configurer la langue du système :<br>1. Utilisez les touches GAUCHE/DROITE

**Factiver bips de touches**<br> **Factiver bips de diagnostic**<br> **4.** Autofest outil<br> **5. Along de diagnostic**<br> **5.1 Sélectionner la langue**<br> **5.1 Sélectionner la langue**<br> **5.1 Sélectionner la langue**<br> **Evant configure 1.**<br> **Fo** L'option Langue ouvre un écrare qui vous permet de choisir la langue du système.<br>Pour configurer la langue du système :<br>1. Utilisez les touches GAUCHE/DROITE pour mettre en surbrillance Configuration à l'écran<br>d'accueil et L'option Langue ouvre un ecran qui vous permet de choisir la langue du systeme.<br>
Autilisez les touches GAUCHE/DROITE pour mettre en surbrillance Configuration à l'écran<br>
1'accueil et appuyez sur la touche OK.<br>
2. Une liste Pour contigurer la langue du systeme :<br>1. Utilisez les touches GAUCHE/DROITE pour mettre en surbrillance Configuration à l'écran<br>d'accueil et appuyez sur la touche OK.<br>2. Une liste d'options de menu s'affiche.<br>3. Appuyez d'accueil et appuyez sur la touche OK.<br>2. Une liste d'options de menu s'affiche.<br>3. Appuyez sur les touches HAUT/BAS pour sélectionner une lan<br>pour confirmer. Appuyez sur la touche ESC pour quitter et reveni<br>5.2 Configurat 2. Une liste d'options de menu s'affiche.<br>
3. Appuyez sur les touches HAUT/BAS pour sélection<br>
pour confirmer. Appuyez sur la touche ESC pour quitt<br>
5.2 Configuration contrôleurs<br>
Ce menu permet aux utilisateurs de configu 3. Appuyez sur les touches HAUT/BAS pour selectionner une lang<br>pour confirmer. Appuyez sur la touche ESC pour quitter et revenir et<br>5.2 Configuration contrôleurs<br>Ce menu permet aux utilisateurs de configurer les contrôleur **5.2 Configuration controleurs**<br> **5.2 Configuration contrôleurs**<br>
Ce menu permet aux utilisateurs de configurer les contrôleurs nécessaires pour tester l'ignition par<br>
étincelle et par compression, le nombre de contrôleurs **5.2 Configuration contrôleurs**<br>
Ce menu permet aux utilisateurs de configurer les contrôleurs nécessaires pour tester l'ignition par<br>
étincelle et par compression, le nombre de contrôleurs nécessaires pour réussir le diag Ce menu permet aux utilisateurs de configurer les contrôleurs nécessaires pour tester l'ignition par<br>étincelle et par compression, le nombre de contrôleurs nécessaires pour réussir le diagnostic et<br>rétablir les réglages pa Ce menu permet aux utilisateurs de configurer les contrôleurs nécessaires pour tester l'ignition par<br>
étincelle et par compression, le nombre de contrôleurs nécessaires pour réussir le diagnostic et<br>
contrôleurs pour ign.

- 
- 
- 
- 

étincelle et par compression, le nombre de contrôleurs nécessaires pour réussir le diagnostic et<br>rétablir les réglages par défaut. Les options du menu comprennent généralement :<br>• Contrôleurs pour ign. par étincelle<br>• Cont rétablir les réglages par défaut. Les options du menu co<br>
• Contrôleurs pour ign. par étincelle<br>
• Contrôleurs pour ign. par compression<br>
• Contrôleurs INC autorisés<br>
• Réinitialiser valeur par défaut d'usine<br>
Il existe de • Contrôleurs pour ign. par compression<br>• Contrôleurs INC autorisés<br>• Réinitialiser valeur par défaut d'usine<br>Il existe deux types de contrôleurs ; les contrôleurs<br>contrôleurs continus ont une conception différent<br>contrôle

- 
- 

• Ensemble de composants<br>
Contrôleurs non continus :<br>  $\frac{REMARQUE}{\text{Les contrôleurs non continuous sont différents}}$ Finsemble de composants<br>
Contrôleurs non continus :<br>
<u>REMARQUE</u><br>
Les contrôleurs non continus sont différents pour les v<br>
essence) et les voitures à ignition par compression (m *REMARQUE* **Seurs non continus :<br>** *REMARQUE***<br>** *Les contrôleurs non continus sont différents pour les voitures à ignition par étincelle (moteurs à<br>
essence) et les voitures à ignition par compression (moteurs diesel).***<br>
rules à igniti** *esemble de composants<br>
<i>REMARQUE*<br> *Les contrôleurs non continus sont différents pour les voitures à ignition par étincelle (moteurs à<br>
<u>essence) et les voitures à ignition par compression (moteurs diesel).</u><br>
rules à igni* • Ensemble de composants<br>
Contrôleurs non continus :<br>
<u>REMARQUE</u><br>
<u>Les contrôleurs non continus sont différents pour les voitures<br>
essence) et les voitures à ignition par compression (moteurs d<br>
Véhicules à ignition par ét</u> • Ensemble de composants<br>
Contrôleurs non continus :<br>
<u>REMARQUE</u><br>
<u>Les contrôleurs non continus sont différents pour les versence) et les voitures à ignition par compression (met<br>
Véhicules à ignition par étincelle (essenc</u> Controleurs non continus .<br>
<u>REMARQUE</u><br>
<u>Les contrôleurs non continus sont différents pour les essence) et les voitures à ignition par compression (no<br>
Véhicules à ignition par étincelle (essence)<br>
• Catalyseur (CAT)<br>
• Ca</u> <u>Les contrôleurs non continus sont différents pour les voitures à ignition par étincelle (motern dessence) et les voitures à ignition par compression (moteurs diesel).<br>
Véhicules à ignition par étincelle (essence)<br>
• Catal</u>

- 
- 
- 
- 
- 
- 
- Véhicules à ignition par étincelle (essence)<br>
 Catalyseur (CAT)<br>
 Catalyseur chauffé<br>
 Système d'évaporation (EVAP)<br>
 Système d'air secondaire<br>
 Capteur d'oxygène (O2)<br>
 Chauffage de capteur d'oxygène<br>
 Systèmes EGR • Catalyseur chauffé<br>• Système d'évaporation (EVAP)<br>• Système d'air secondaire<br>• Capteur d'oxygène (O2)<br>• Chauffage de capteur d'oxygène<br>• Systèmes EGR (recyclage des gaz d'échappement) et/ou<br>Véhicules à ignition par compr • Système d'évaporation (EVAP)<br>• Système d'évaporation (EVAP)<br>• Capteur d'oxygène (O2)<br>• Chauffage de capteur d'oxygène<br>• Systèmes EGR (recyclage des gaz d'échappement)<br>Véhicules à ignition par compression (Diesel)<br>• Catal • Système d'exploration (L'VIII)<br>• Système d'air secondaire<br>• Capteur d'oxygène (O2)<br>• Chauffage de capteur d'oxygène<br>• Systèmes EGR (recyclage des gaz d'échappement<br>• Véhicules à ignition par compression (Diesel)<br>• Cataly

- 
- 
- 
- 
- 
- 

• Chauffage de capteur d'oxygène<br>• Systèmes EGR (recyclage des gaz d'échappement) et<br>Véhicules à ignition par compression (Diesel)<br>• Catalyseur NMHC<br>• Post-traitement NOx/SCR<br>• Pression de suralimentation<br>• Capteur de gaz Véhicules à ignition par compression (Diesel)<br>
• Catalyseur NMHC<br>
• Post-traitement NOx/SCR<br>
• Pression de suralimentation<br>
• Capteur de gaz d'échappement<br>
• Filtre PM<br>
• Système EGR et/ou VVT<br>
Pour configurer les contrôle Véhicules à ignition par compression (Diesel)<br>
• Catalyseur NMHC<br>
• Post-traitement NOx/SCR<br>
• Pression de suralimentation<br>
• Capteur de gaz d'échappement<br>
• Filtre PM<br>
• Système EGR et/ou VVT<br>
Pour configurer les contrôle • Catalyseur NMHC<br>• Post-traitement NOx/SCR<br>• Pression de suralimentation<br>• Capteur de gaz d'échappement<br>• Filtre PM<br>• Système EGR et/ou VVT<br>Pour configurer les contrôleurs :<br>Utilisez les touches HAUT/BAS pour mettre en su Véhicules à ignition par compression (Diesel)<br>
• Catalyseur NMHC<br>
• Post-traitement NO*xi*SCR<br>
• Pression de suralimentation<br>
• Capteur de gaz d'échappement<br>
• Filtre PM<br>
• Système EGR et/ou VVT<br>
Pour configurer les contrô • Capteur de gaz d'échappement<br>• Filtre PM<br>• Système EGR et/ou VVT<br>Dur configurer les contrôleurs :<br>Utilisez les touches HAUT/BAS pour mettre en surbrillance Configuration contrôleurs dans le<br>menu Configurerion et appuyez Filtre PM<br>
Filtre PM<br>
Four configurer les contrôleurs :<br>
Utilisez les touches HAUT/BAS pour mettre en surbrillanennu Configuration et appuyez sur la touche OK pour<br>
5.2.1 Contrôleurs pour ign. par étincell<br>
Dans ce menu, l Four configurer les contrôleurs :<br>
Pour configurer les contrôleurs :<br>
Utilisez les touches HAUT/BAS pour mettre en surbrillance Configuration contrôleurs da<br>
menu Configuration et appuyez sur la touche OK pour confirmer.<br> Pour configurer les contrôleurs :<br>Utilisez les touches HAUT/BAS pour mettre en surbrillance Configuration contrôleurs dans le<br>menu Configuration et appuyez sur la touche OK pour confirmer.<br>5.2.1 Contrôleurs pour ign. par é

Pour configurer les contrôleurs :<br>Utilisez les touches HAUT/BAS pour mettre en surbrillance Configuration contrôleu<br>menu Configuration et appuyez sur la touche OK pour confirmer.<br>5.2.1 Contrôleurs pour ign. par étincelle<br>D Pour configurer les controleurs :<br>
Utilisez les touches HAUT/BAS pour mettre en surbrillance Configuration contrôleurs da<br>
menu Configuration et appuyez sur la touche OK pour confirmer.<br>
5.2.1 Contrôleurs pour ign. par éti Utilisez les touches HAUT/BAS pour mettre en surbrillance Configuration contrôleurs dans le<br>menu Configuration et appuyez sur la touche OK pour confirmer.<br>5.2.1 Contrôleurs pour ign. par étincelle<br>Dans ce menu, les opérate menu Configuration et appuyez sur la touche OK pour confirmer.<br>
5.2.1 Contrôleurs pour ign. par étincelle<br>
Dans ce menu, les opérateurs peuvent configurer des contrôleurs pour les voitures à ignition par<br>
étincelle (moteur **5.2.1 Contrôleurs pour ign. par étincelle**<br>
Dans ce menu, les opérateurs peuvent configurer des con<br>
étincelle (moteurs à essence).<br>
Pour configurer les contrôleurs pour ign. par étincelle :<br>
1. Utilisez les touches HAUT/ *Le menu, les opérateurs peuvent configurer des contrôleurs pour les voitures à ignition par*<br> *Le (moteurs à essence).*<br> *Leonfigurer les contrôleurs pour ign. par étincelle :*<br> *Lisze les touches HAUTIBAS pour mettre en* <sup>2</sup><br> *optionnels de ses la séquence du contrôleurs pour ign. par étincelle :<br>
isez les touches HAUT/BAS pour mettre en surbrillance Contrôleurs pour ign. par étince<br>
le menu et appuyez sur la touche OK pour confirmer.<br>
<i>Cr* Dans ce menu, les operateurs peuvent configurer des controleurs pour les voltures a ignition par<br>
etincelle (moteurs à essence).<br>
Pour configurer les contrôleurs pour ign. par étincelle :<br>
1. Utilisez les touches HAUT/BAS dans le menu et appuyez sur la duche Un pour contriment.<br>2. L'écran de sélection des contrôleurs personnalisés s'affiche.<br>3. Utilisez la touche DROITE pour sélectionner ou désélectionner un contrôleur ou appuyez sur la<br>3.

### *EMARQUE*

compression (moteurs diesel).<br>Pour configurer les contrôleurs pour ign. par compression<br>1. Utilisez les touches HAUT/BAS pour sélectionner Cont<br>menu et appuyez sur la touche OK pour confirmer.<br>2. L'écran de sélection des c

compression (moteurs diesel).<br>Pour configurer les contrôleurs pour ign. par compression :<br>1. Utilisez les touches HAUT/BAS pour sélectionner Contrôleurs pour ign. par compression d<br>menu et appuyez sur la touche OK pour con compression (moteurs diesel).<br>1. Utilisez les touches HAUT/BAS pour ign. par compression :<br>1. Utilisez les touches HAUT/BAS pour sélectionner Contrôleurs pour ign. par compression dans le<br>menu et appuyez sur la touche OK p compression (moteurs diesel).<br>Pour configurer les contrôleurs pour ign. par compression :<br>1. Utilisez les touches HAUT/BAS pour sélectionner Contrôleurs pour ign. p<br>menu et appuyez sur la touche OK pour confirmer.<br>2. L'écr compression (moteurs diesel).<br>2. L'écran de sontrôleurs pour ign. par compression :<br>1. Utilisez les touches HAUT/BAS pour sélectionner Contrôleurs pour ign. par compression dans le<br>2. L'écran de sélection des contrôleurs p compression (moteurs diesel).<br>
Pour configurer les contrôleurs pour ign. par compression :<br>
1. Utilisez les touches HAUT/BAS pour sélectionner Contrôleurs pour ign. par compression dans le<br>
menu et appuyez sur la touche OK compression (moteurs diesel).<br>Pour configurer les contrôleurs pour ign. par compression :<br>1. Utilisez les touches HAUT/BAS pour sélectionner Contrôleurs pour ign. par compression dans le<br>menu et appuyez sur la touche OK po compression (moteurs diesel).<br>
Pour configurer les contrôleurs pour ign<br>
1. Utilisez les touches HAUT/BAS pour<br>
menu et appuyez sur la touche OK pou<br>
2. L'écran de sélection des contrôleurs<br>
sélectionner ou désélectionner compression (moteurs diesel).<br>
Pour configurer les contrôleurs pour ign. par compression :<br>
1. Utilisez les touches HAUT/BAS pour sélectionner Contrôleurs pour ign. p<br>
menu et appuyez sur la touche OK pour confirmer.<br>
2. L compression (moteurs diesel).<br>
Pour configurer les contrôleurs pour ign. par compression :<br>
1. Utilisez les touches HAUT/BAS pour sélectionner Contrôleurs pour ign. par compression dans le<br>
menu et appuyez sur la touche OK compression (moteurs diesel).<br>
Pour configurer les contrôleurs pour ign. par compression :<br>
1. Utilisez les touches HAUT/BAS pour sélectionner Contrôleurs pour ign. par compression dans le<br>
2. L'écran de sélection des cont compression (motecal contrôleurs pour ign. par compression :<br>
2. L'étisez les touches HAUT/BAS pour sélectionner Contrôleurs pour ign. par compression dans le<br>
menu et appuyez sur la touche OK pour confirmer.<br>
2. L'écran d Four configure les controites par l'entrementations de l'altitus des touches HAUT/BAS pour sélectionner Contrôleurs pour ign. par comment de sélectionner désélectionner du des contrôleurs personnalisés s'affiche. Utilisez 1. Conception of the Control of the Selectionner control of the Control of the CAUCHE pour mentre depetition descentively are detectionner on controlleur or appuyez sur la touche GAUCHE pour deselectionner our deselectionn ment a cupy extra ta describe present of pour communities s'affiche. Utilisez la touche GAI<br>désélectionner ou désélectionner un contrôleurs personnalisés s'affiche. Utilisez la touche GAI<br>désélectionner tous les contrôleur

2. L'écran de sélectionner un contrôleur ou appuyez sur la touche GAUCHE pour<br>désélectionner du désélectionner un contrôleur ou appuyez sur la touche GAUCHE pour<br>désélectionner tous les contrôleurs. Appuyez sur la touche O Socialism and the selection of the selection of the selection of the selection of the ESC<br>deselection of the selection of the SC pour confirmer et sur la touche ESC<br>pour annuler.<br>5.2.3 Contrôleurs INC autorisés<br>Les tests d S. 2.3 Contrôleurs INC autorisés<br>
Les tests d'émissions varient en fonction de la zone géograp<br>
Les tests d'émissions varient en fonction de la zone géograp<br>
véhicule est immatriculé. Cet outil propose un moyen plus fle<br>
c

désélectionner tous les contrôleurs. Appuyez sur la touche OK pour confirmer et sur la touche E<br> **5.2.3 Contrôleurs INC autorisés**<br>
Les tests d'émissions varient en fonction de la zone géographique ou régionale dans laquel Les tests d'émissions varient en fonction de la zone géographique ou régionale dans laquelle le<br>véhicule est immatriculé. Cet outil propose un moyen plus flexible de répondre aux différentes normes,<br>ce qui permet à l'utili Exercise et de supprendient and the supprendient of the supprendient of the supprendient of the supprendient in the selection of 1, 2, 3 contrôleurs INC en test.<br>
Pour configurer les contrôleurs INC autorisés :<br>
1. Utilise verwoot to minimizate to every the selectionner 0, 1, 2, 3 contrôleurs INC en test.<br>
Tour configurer les contrôleurs INC autorisés :<br>
Tour configurer les contrôleurs INC autorisés :<br>
menu et appuyez sur la touche OK pour c Sour configurer les contrôleurs INC autorisés seront réglés à 1.<br>
Néan seront d'appuyez sur la touche OK pour confirmer.<br>
2. L'écran de sélection de Contrôleurs INC personnalisés s'affiche. Vous pouvez les parcour<br>
2. L'éc Four cointent to controlect and the prediction of controlective of the particle particle of the CHI (11) this ez les touches HAUT/BAS pour mettre en surbrillance Contrôleurs INC at menu et appuyez sur la touche OK pour con 1. Concess to concert and the OK pour confirmer.<br>
2. L'écran de sélection de Contrôleurs INC personnalisés s'affiche. Vous pouvez les parcourir à<br>
2. L'écran de sélection de Contrôleurs INC personnalisés s'affiche. Vous po menta or appuyez sur la touche or your est pour annular.<br>
All L'écran de sélection de Contrôleurs INC personnalisés s'affiche. Vous pouvez le<br>
l'aide des touches fléchées HAUT/BAS pour les sélectionner. Appuyez sur la touc 2. L'existant es sessent au de ses selectionner. Appuyez sur la touche OK pour confirmer<br>et sur la touche ESC pour annuler.<br>5.2.4 Réinitialiser valeurs par défaut d'usine<br>menu configuration contrôleurs de restaurer les par Pour reintitaliser valeurs par défaut d'usine<br>
1997 - San de configuration par défaut d'usine<br>
Ce menu permet aux utilisateurs de restaurer les paramètres de configuration par défaut<br>
menu Configuration contrôleurs et de s Pour configurer les controleurs INC autonses :<br>1. Utilisez les touches HAUT/BAS pour mettre en surbrillance Contrôleur<br>menu et appuyez sur la touche OK pour confirmer.<br>2. L'écran de sélection de Contrôleurs INC personnalis **5.2.4 Reinitialiser valeurs par derault d'usine**<br>
Ce menu permet aux utilisateurs de restaurer les paramètres de configuration par défaut dans le<br>
menu Configuration contrôleurs de supprimer de quelconques paramètres pers Ce menu permet aux utilisateurs de restaurer les paramètres de<br>menu Configuration contrôleurs et de supprimer de quelconque<br>cas, il comprendra tous les contrôleurs disponibles pour ign. pa<br>Néanmoins, les contrôleurs INC au se monde point a configuration contrôleurs et de supprimer de quelconques paramètres<br>cas, il comprendra tous les contrôleurs disponibles pour ign. par étincelle et p<br>Néanmoins, les contrôleurs INC autorisés seront réglés à non. To controlleurs discussive to the controlleurs disponibles pour ign. par étincelle et pour ign. par compression.<br>Néanmoins, les contrôleurs INC autorisés seront réglés à 1.<br>Pour réinitialiser les valeurs par défaut d' Ce menu permet aux utilisateurs de restaurer les parametres de configuration par<br>menu Configuration contrôleurs et de supprimer de quelconques paramètres pers<br>cas, il comprendra tous les contrôleurs disponibles pour ign. p

Nour réinitialiser les valeurs par défaut d'usine :<br>
Tour réinitialiser les valeurs par défaut d'usine :<br>
1. Utilisez les touches HAUT/BAS pour mettre en surbrillance Réinitialiser valeur par défaut d'usine<br>
2. Un message

Sommoins, les contrôleurs INC autorisés seront réglés à 1.<br>
Néanmoins, les contrôleurs INC autorisés seront réglés à 1.<br>
Pour réinitialiser les valeurs par défaut d'usine :<br>
1. Utilisez les touches HAUT/BAS pour mettre en tour solution of version of the studies and the studies and the studies are studies and the studies are numeric<br>1. Utilisez les touches HAUT/BAS pour mettre en surbrillance Réinitialiser v<br>2. Un message s'affiche vous invi

pour confirmer l'invite ou répondez Non pour annuler et retourner.<br>
5.3 Unités de mesure ouvre un dialogue qui permet de choisir soit les unités de mesure américaines<br>
habituelles, soit les mesures métriques.<br>
1. Faites dé **5.3 Unités de mesure**<br>
Unités de mesure ouvre un dialogue qui permet de choisir soit les un<br>
habituelles, soit les mesures métriques.<br>
Pour modifier la configuration de l'appareil :<br>
1. Faites défiler les touches HAUT/BAS **Unités de mesure au mesure**<br>
Unités de mesure ouvre un dialogue qui permet de choisir soit les un<br>
habituelles, soit les mesures métriques.<br>
Pour modifier la configuration de l'appareil :<br>
1. Faites défiler les touches HA Unités de mesure ouvre un dialogue qui permet de choisir soit les unités de mesure américaines<br>
habituelles, soit les mesures mériques.<br>
Pour modifier la configuration de l'appareil :<br>
1. Faites défiler les touches HAUT/BA Someon Source are allowed by the diagnostic of the OK.<br>
Inabituelles, soit les mesures métriques.<br>
Pour modifier la configuration de l'appareil :<br>
1. Faites défiler les touches HAUT/BAS pour mettre en surbrillance Unités<br> manicalism and the control and the methods.<br>
The configuration de l'appareil :<br>
1. Faites défiler les touches HAUT/BAS pour mettre en surbrillance Unités de mesure dans le menu<br>
Configuration et appuyez sur la touche OK.<br> Four mours are comparation to the diagnostic<br>1. Faites défiler les touches HAUT/BAS pour mettre en surbrillance Unités d<br>2. Appuyez sur les touches fléchées HAUT/BAS pour sélectionner un éléme<br>touche OK pour enregistrer et touche OK pour enregistrer et revenir en arrière.<br>
5.4 Activer bips de touches ouvre un dialogue qui vous permet d'activer/désactiver le haut-parleur intégré<br>
pour signaler l'actionnement des touches.<br>
7. Utilisez les touc

**5.3 UNITES DE MESUTE**<br>
Unités de mesure ouvre un dialogue qui permet de choisir soit les unités de mesure<br>
habituelles, soit les mesures métriques.<br>
Pour modifier la configuration de l'appareil :<br>
1. Faites défiler les to **5.4 Activer bips de touches**<br>
Activer bips de touches ouvre un dialogue qui vous permet d'activer/c<br>
pour signaler l'actionnement des touches :<br>
Pour activer les bips de touches :<br>
1. Utilisez les touches HAUT/BAS pour me **Example 1999 de touches**<br>
Activer bips de touches ouvre un dialogue qui vous permet d'activer/c<br>
pour activer les bips de touches :<br>
1. Utilisez les touches HAUT/BAS pour mettre en surbrillance Activer<br>
Configuration et a

1. Utilisez les touches HAUT/BAS pour mettre en surbrillance Activer bips de touches dans le menu<br>Configuration et appuyez sur la touche OK.<br>2. Appuyez sur les touches HAUT/BAS pour sélectionner un élément et appuyez sur l 1. Utilisez les touches HAUT/BAS pour mettre en surbrillance Activer bips<br>Configuration et appuyez sur la touche OK.<br>2. Appuyez sur les touches HAUT/BAS pour sélectionner un élément et a<br>pour enregistrer et revenir en arri 1. Utilisez les touches HAUT/BAS pour mettre en surbrillance Activer bips de touches dans le menu<br>Configuration et appuyez sur la touche OK.<br>2. Appuyez sur les touches HAUT/BAS pour sélectionner un élément et appuyez sur l 1. Utilisez les touches HAUT/BAS pour mettre en surbrillance Acconfiguration et appuyez sur la touche OK.<br>2. Appuyez sur les touches HAUT/BAS pour sélectionner un élé<br>pour enregistrer et revenir en arrière.<br>5.6 Autotest ou

**1. Utilisez les touches HAUT/BAS pour mettre en surbrillance Activer bi**<br>Configuration et appuyez sur la touche OK.<br>2. Appuyez sur les touches HAUT/BAS pour sélectionner un élément et<br>pour enregistrer et revenir en arrièr 1. Utilisez les touches HAUT/BAS pour mettre en surbrillance Activer bips de touches dans le menu<br>Configuration et appuyez sur la touche OK.<br>2. Appuyez sur les touches HAUT/BAS pour sélectionner un élément et appuyez sur l 1. Utilisez les touches HAUT/BAS pour mettre en surbrillance Activer bips de touches dans le r<br>Configuration et appuyez sur la touche OK.<br>2. Appuyez sur les touches HAUT/BAS pour sélectionner un élément et appuyez sur la t 1. Utilisez les touches HAUT/BAS pour mettre<br>
Configuration et appuyez sur la touche OK.<br>
2. Appuyez sur les touches HAUT/BAS pour s<br>
pour enregistre et revenir en arrière.<br>
5.6 Autotest outil<br>
Activer bips de touches ouvr

- 
- 
- 

1. Utilisez les touches HAUT/BAS pour mettre en surbrillar<br>Configuration et appuyez sur la touche OK.<br>2. Appuyez sur les touches HAUT/BAS pour sélectionner u<br>pour enregistrer et revenir en arrière.<br>**5.6 Autotest outil**<br>Act **5.6 Autotest outil**<br>Activer bips de touches ouvre un dialogue qui vous permet de vérifier si l'écran LCD, le clavier et la<br>LED fonctionnent correctement. Le menu typique comprend :<br>• Test d'écran<br>• Test de davier<br>• Test d l'écran. Activer bips de touches ouvre un dialogue qui vous p<br>LED fonctionnent correctement. Le menu typique cor<br>• Test d'écran<br>• Test de clavier<br>• Test de LED<br>5.6.1 Test d'écran<br>La sélection de l'option Test d'écran ouvre un écran LED fonctionnent correctement. Le menu typique comprend :<br>
• Test d'écran<br>
• Test de LED<br>
5.6.1 Test d'écran<br>
La sélection de l'option Test d'écran ouvre un écran qui permet de vérifier le bon fonctionnement de<br>
l'écran .<br> • lest d'ecran<br>• Test de LED<br>5.6.1 Test d'écran<br>La sélection de l'option Test d'écran ouvre un écran qui permet de vérifier le bon fonctionne<br>l'écran.<br>Pour tester l'écran :<br>1. Utilisez les touches HAUT/BAS pour mettre en s Frest de clavier<br>
2. Test de LED<br>
5.6.1 Test d'écran<br>
La sélection de l'option Test d'écran ouvre un écran qui permet de vérifier le l'écran.<br>
Pour tester l'écran :<br>
1. Utilisez les touches HAUT/BAS pour mettre en surbrill • Test de LED<br>
5.6.1 Test d'écran<br>
La sélection de l'option Test d'écran ouvre un écran qui permet de vérifier le bo<br>
l'écran.<br>
Pour tester l'écran :<br>
1. Utilisez les touches HAUT/BAS pour mettre en surbrillance Test d'écr Fest de LED<br>
5.6.1 Test d'écran<br>
La sélection de l'option Test d'écran ouvre un écran qui permet<br>
l'écran.<br>
Pour tester l'écran :<br>
1. Utilisez les touches HAUT/BAS pour mettre en surbrillance 1<br>
Configuration et appuyez su

- 
- 

La selection de l'option Test d'ecran ouvre un écran qui permet de vérifier le bon fonctionnement de<br>l'écran :<br>1. Utilisez les touches HAUT/BAS pour mettre en surbrillance Test d'écran dans le menu<br>Configuration et appuyez clavier. Pour tester l'écran :<br>1. Utilisez les touches HAUT/BAS pour mettre en surbri<br>Configuration et appuyez sur la touche OK pour lancer<br>2. Vérifiez s'il manque des points à l'écran LCD.<br>3. Pour quitter le test, appuyez sur la t 1. Utilisez les touches HAUT/BAS pour mettre en surbrillance Test d'écran dans le menu<br>
Configuration et appuyez sur la touche OK pour lancer le test.<br>
2. Vérifiez s'il manque des points à l'écran LCD.<br>
3. Pour quitter le

Configuration et appuyez sur la touche OK pour lancer le test.<br>2. Vérifiez s'il manque des points à l'écran LCD.<br>3. Pour quitter le test, appuyez sur la touche ESC.<br>5.6.2 Test de clavier<br>La sélection de l'option Test de cl 2. Verifiez s'il manque des points à l'écran LCD.<br>3. Pour quitter le test, appuyez sur la touche ESC.<br>5.6.2 Test de clavier<br>La sélection de l'option Test de clavier ouvre un écran qui permet de vérifier le bon fonctionneme 3. Pour quitter le test, appuyez sur la touche ESC.<br>
5.6.2 Test de clavier<br>
La sélection de l'option Test de clavier ouvre un écran qui permet de vérifier le bon fonctionnement du<br>
clavier.<br>
1. Utilisez les touches HAUT/BA 5.6.2 Test de clavier<br>
La sélection de l'option Test de clavier ouvre un éc<br>
clavier.<br>
Pour tester le clavier :<br>
1. Utilisez les touches HAUT/BAS pour mettre en :<br>
Configuration et appuyez sur la touche OK.<br>
2. Appuyez sur **5.6.2 Test de clavier**<br>
La sélection de l'option Test de clavier ouvre un écran qui perme<br>
clavier.<br>
Pour tester le clavier :<br>
1. Utilisez les touches HAUT/BAS pour mettre en surbrillance Test<br>
Configuration et appuyez su clavier.<br>
1. Utilisez les touches HAUT/BAS pour mettre en surbrillance Test de clavier dans le menu<br>
2. Appuyez sur une touche quelconque pour lancer le test. Le nom de la touche ou le sens de<br>
2. Appuyez sur une touche qu 1. Utilisez les touches HAUT/BAS pour mettre en sur<br>Configuration et appuyez sur la touche OK.<br>2. Appuyez sur une touche quelconque pour lancer le<br>défilement doit s'afficher à l'écran lorsque vous appuy<br>pour revenir en arr Configuration et appuyez sur la touche OK.<br>2. Appuyez sur une touche quelconque pour lancer le test. Le nom de la touche ou le sens de<br>défilement doit s'afficher à l'écran lorsque vous appuyez sur une touche. Appuyez deux 2. Appuyez sur une touche quelconque pour lancer le test. Le nom de la touche ou le sens défilement doit s'afficher à l'écran lorsque vous appuyez sur une touche. Appuyez deux fois pour revenir en arrière.<br>5.6.3 Test de LE <sup>2</sup><br>2. Utilisez les touches fléchées HAUT/BAS pour metrodes selection de la letter a l'écran lorsque vous appuyez sur une touche. Appuyez deux fois sur ESC<br>2. Utilisez les touches HAUT/BAS pour metre en surbrillance Test d 2. Appuyez sur une touche quelconque pour lancer le test. Le nom de la touche ou<br>défilement doit s'afficher à l'écran lorsque vous appuyez sur une touche. Appuyez pour revenir en arrière.<br>**5.6.3 Test de LED**<br>**5.6.3 Test de** 

LED.

staaties and the USD our revenir en arrière.<br>
S.6.3 Test de LED<br>
La sélection de l'option Test de LED ouvre un écran qui permet de vérifier le bon in<br>
LED.<br>
1. Utilisez les touches HAUT/BAS pour mettre en surbrillance Test 5.6.3 Test de LED<br>
La sélection de l'option Test de LED ouvre un écran qui permet de vérifier le bo<br>
LED.<br>
Pour tester la LED :<br>
1. Utilisez les touches HAUT/BAS pour mettre en surbrillance Test de LED dan<br>
Configuration e

Cette fonction permet d'accéder automatiquement au mode de mise à jour.<br>Pour plus de détails, consultez le point 8.1.<br>**6 Informations sur la tension de la batterie** Cette fonction permet d'accéder automatiquement au mode de mise à jou<br>Pour plus de détails, consultez le point 8.1.<br>**6 Informations sur la tension de la batte** Cette fonction permet d'accéder automatiquement au mode de mise à jour.<br>Pour plus de détails, consultez le point 8.1.<br>**6 Informations sur la tension de la batterie**<br>La sélection de l'option "Batterie" ouvre une fenêtre aff Cette fonction permet d'accéder automatiquement au mode de mise à jour.<br>Pour plus de détails, consultez le point 8.1.<br>**6 Informations sur la tension de la batterie**<br>La sélection de l'option "Batterie" ouvre une fenêtre aff

Cette fonction permet d'accéder automatiquement au mode de mise à jour.<br>Pour plus de détails, consultez le point 8.1.<br>**6 Informations sur la tension de la batterie**<br>La sélection de l'option "Batterie" ouvre une fenêtre aff Pour plus de détails, consultez le point 8.1.<br> **6 Informations sur la tension de la batterie**<br>
La sélection de l'option "Batterie" ouvre une fenêtre affichant la tension de la batterie du véhicule.<br> **7 Informations sur l'o 6 Informations sur la tension de la batterie**<br>La sélection de l'option "Batterie" ouvre une fenêtre affichant la tension de la batterie du véhicule<br>**7 Informations sur l'outil**<br>La sélection de l'option Configuration> À pr **6 Informations sur la tension de la batterie**<br>La sélection de l'option "Batterie" ouvre une fenêtre affichant la tension de la batteri<br>**7 Informations sur l'outil**<br>La sélection de l'option Configuration> À propos ouvre un La sélection de l'option "Batterie" ouvre une fenêtre affichant la tension de la batterie du véhicule.<br> **7. Informations Sur l'outil**<br>
La sélection de l'option Configuration> À propos ouvre un écran contenant des informati

![](_page_19_Picture_7.jpeg)

affiche. POUR EXERCIA CONDUST EXERCIA (2. Choisissez À propos de, puis un écran contenant des informations détaillées sur le lecteur de code s'<br> **EXERCIA (2. POUR EN PRECE) DE LA CORPENTANTE DE PRECESSION**<br> **EXECTE DE POUR EN PREC** 2. Choisissez A propos de, puis un écran contenant contenent contenent entiste.<br> **8. Mise à jour du logiciel et in<br>
8. 1 Mise à jour du lecteur de code<br>
Pour mettre à jour le lecteur de code, vous avez bes<br>
• Lecteur de co** 

- 
- 
- 
- 

• **8 Mise à jour du logiciel et impression<br>
• Pour mettre à jour du lecteur de code<br>
• Pour mettre à jour le lecteur de code, vous avez besoin des outils suivants :<br>
• Lecteur de codes OBDII/EOBD<br>
• Outil de mise à jour le 8 Mise à jour du logiciel et impression**<br> **8.1 Mise à jour du lecteur de code**<br>
Pour mettre à jour le lecteur de code, vous avez besoin des outils suivants :<br> **•** Lecteur de codes OBDII/EOBD<br>
• Ou ordinateur portable avec minimales suivantes de Contention in the Contentius suivants :<br>
Suivantes à jour le lecteur de code, vous avez besoin des outils suivants :<br>
Suivantes :<br>
Suivantes à jour leasy<br>
The countinum portable avec ports USB et Int

- 
- 
- 
- CPU : Intel PIII ou supérieur<br>• RAM : 64 Mo ou plus<br>• Espace libre sur disque dur : 30 Mo ou plus<br>• Écran : 800\*600 pixels, affichage couleurs réelles de<br>• Internet Explorer 4.0 ou ultérieur • CPU : Intel PIII ou supérieur<br>• RAM : 64 Mo ou plus<br>• Espace libre sur disque dur : 30 Mo ou plus<br>• Écran : 800\*600 pixels, affichage couleurs réelles de 16 octets ou supérie<br>• Internet Explorer 4.0 ou ultérieur<br>Procédur
- 

• CPU : Intel PIII ou supérieur<br>• Espace libre sur disque dur : 30 Mo ou plus<br>• Écran : 800\*600 pixels, affichage couleurs réelles de 16 octets ou supérieur<br>• Internet Explorer 4.0 ou ultérieur<br>**Procédure de mise à jour**<br>1 • CPU : Intel PIII ou supérieur<br>• RAM : 64 Mo ou plus<br>• Espace libre sur disque dur : 30 Mo ou plus<br>• Écran : 800\*600 pixels, affichage couleurs réelles de 1<br>• Internet Explorer 4.0 ou ultérieur<br>**Procédure de mise à jour**<br> • CPU : Intel PIII ou supérieur<br>• Espace libre sur disque dur : 30 Mo ou plus<br>• Écran : 800\*600 pixels, affichage couleurs réelles de 16 octets ou supérieur<br>• Internet Explorer 4.0 ou ultérieur<br>**Procédure de mise à jour le** • CPU : Intel PIII ou supérieur<br>• RAM : 64 Mo ou plus<br>• Écran : 800\*600 pixels, affichage couleurs réelles de 16 octets ou supérieur<br>• Internet Explorer 4.0 ou ultérieur<br>• Internet Explorer 4.0 ou ultérieur<br>\* Intéléchargez • CPU : Intel PIII ou supérieur<br>• RAM : 64 Mo ou plus<br>• Écran : 800°600 pixels, affichage couleurs réelles de 16 octets ou supérieur<br>• Internet Explorer 4.0 ou ultérieur<br>• Internet Explorer 4.0 ou ultérieur<br>1. Téléchargez • CPU : Intel PIII ou supérieur<br>• RAM : 64 Mo ou plus<br>• Espace libre sur disque dur : 30 Mo ou plu<br>• Écran : 800\*600 pixels, affichage couleurs<br>• Internet Explorer 4.0 ou ultérieur<br>**Procédure de mise à jour**<br>1. Téléchargez

• RAM : 64 Mo ou plus<br>• Espace libre sur disque dur : 30 Mo ou plus<br>• Écran : 800\*600 pixels, affichage couleurs réelles de 16 octets ou supérieur<br>• Internet Explorer 4.0 ou ultérieur<br>7. Téléchargez l'outil de mise à jour 4. Cliquez sur Configuration et sélectionnez la langue à mettre à jour.<br>
5. Cliquez sur Configuration et en mise à jour and the mise à jour less fichies à partir de notre site web<br>
4. Téléchargez l'outil de mise à jour le

![](_page_20_Picture_12.jpeg)

![](_page_21_Picture_41.jpeg)

Un message de fin de mise à jour s'affiche lorsque la mi<br>
8.2 Recherche de DTC<br>
L'option Recherche de DTC ouvre un écran qui vous permet de<br>
Pour rechercher des DTC :<br>
1. Cliquez sur le bouton Recherche de DTC dans le menu 8.2 Recherche de DTC<br>L'option Recherche de DTC ouvre un écran qui vous permet de rechercher les DTC.<br>Pour rechercher des DTC :<br>1. Cliquez sur le bouton Recherche de DTC dans le menu.<br>2. Saisissez le numéro de code valide e

![](_page_22_Picture_4.jpeg)

### **Avis de commande**

Contacter votre service client.

En cas de problème pendant le fonctionnement de l'équipement, veuillez appeler dans l'ordre :

-Votre distributeur pour connaître le processus.

-Votre prestataire de maintenance agréé.

-Launch Pro France vi[a sav@contact-launch.fr](mailto:sav@contact-launch.fr)

Commander une pièce de rechange.

Les pièces et accessoires optionnels qui doivent être remplacés peuvent être commandés directement auprès de votre fournisseur agréé.

Lors de la commande, veuillez lui indiquer :

- Quantité nécessaire
- Numéro de pièce
- Nom de la pièce
- Photo de la pièce (si nécessaire)
- Bordereau de SAV

Retour auprès du fabricant.

Veuillez envoyer l'équipement qui doit être réparé au fabricant en joignant le bordereau de garantie, le certificat d'origine du matériel, la facture d'achat et la description du problème. La réparation sera gratuite si l'incident rentre dans le cadre de la garantie, sinon, la réparation sera facturable ainsi que les frais de transport (Voir conditions sur le bordereau SAV). Voici l'adresse d'importation des équipements Launch :

France : LAUNCH PRO France Sas, 31 Rue Wilson, 69150 DECINES **CHARPIFU**